Chapter 5

# **TPM 2A Short Forms**

## **Chapter Topics**

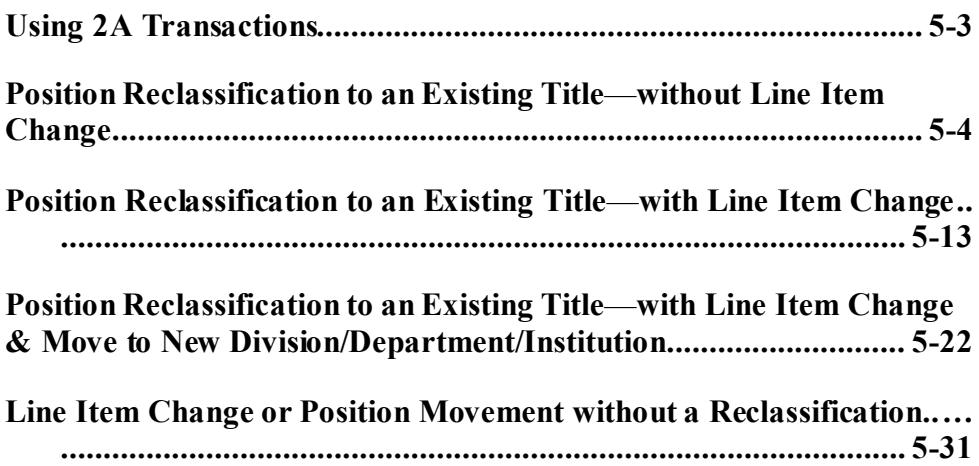

This page intentionally left blank.

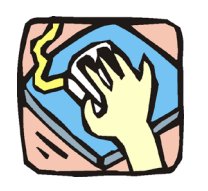

## **Using 2A Transactions**

2A requests are used to reclassify and/or move positions. 2A and 1A transactions can be submitted in one Request if appropriate.

## **2A - 71**

Use to reclassify a position to another existing, pre-approved title. Decentralized agencies can use this page to reclassify positions to titles with standards. Agencies with standard staffing patterns may also use this page.

## **2A - 72**

Use to reclassify and change the line item number of a position to an existing, pre-approved title. Decentralized agencies can use this page to reclassify positions to titles with standards. Agencies with standard staffing patterns may also use this page.

## **2A - 73**

**Within a roll-up agency**, use to simultaneously reclassify and move an existing position to a different agency code, with or without a change in line item number, consistent with other authorizations.

## **2A - 74**

**Within an agency**, use to change the line item number with or without change in funding code, and/or the location code.

**Within a roll-up agency**, use to move a position from one agency/facility to another, with or without a line item number change.

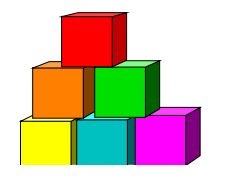

## **Position Reclassification to an Existing Title—without Line Item Change**

The Short Form Position Reclassification to an Existing Title – without a Line Item Change (2A - 71) page is used to request the reclassification of a position to an existing, pre-approved title, using the "short form" reclassification process. Decentralized agencies may use the form for titles that have classification standards. Agencies with approved staffing patterns may also use the short form process. Use this page only for those pre-approved titles with standard and consistent attributes (salary grade, jurisdictional class, and negotiating unit).

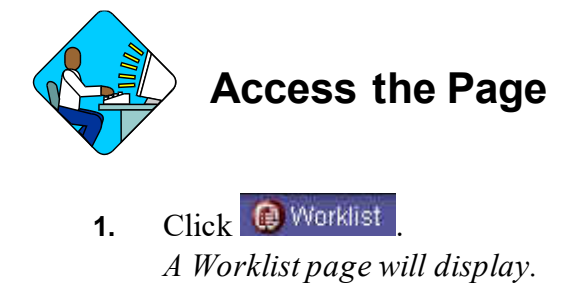

**2.** Select the transaction to be worked.

#### **2A –71 Request Page Field Descriptions**

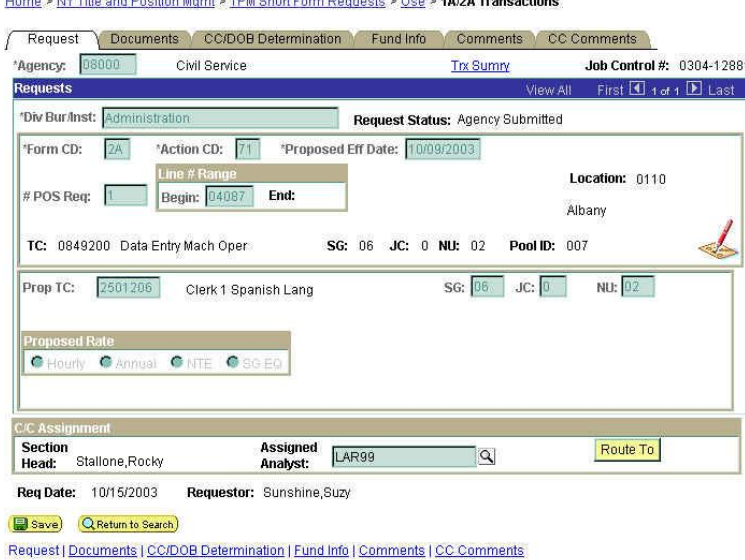

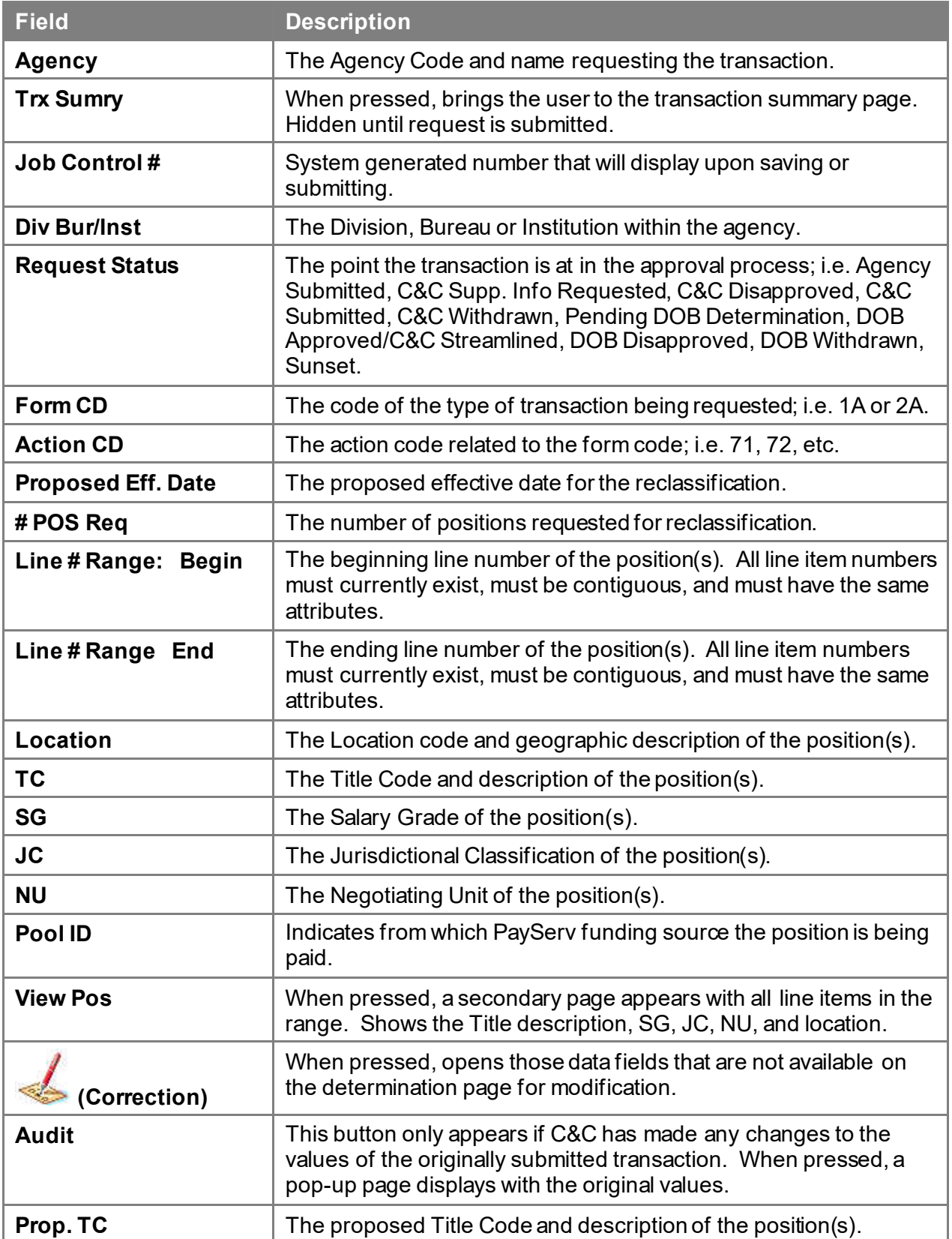

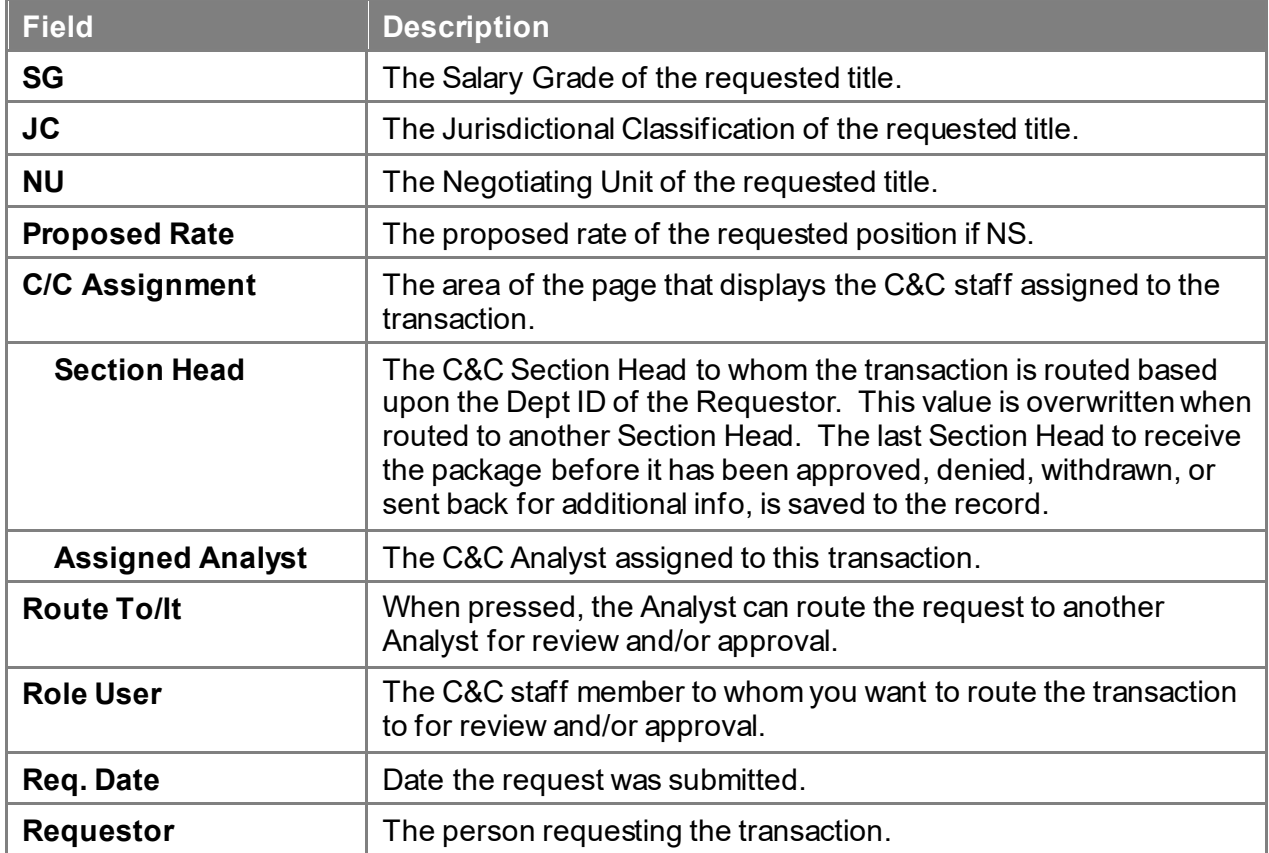

#### **2A – 71 Documents Page Field Descriptions**

See Documents section of this manual.

#### **2A – 71 CC/DOB Determination Page Field Descriptions**

Home > NY Title and Position Mgmt > TPM Short Form Requests > Use > 1A/2A Transactions

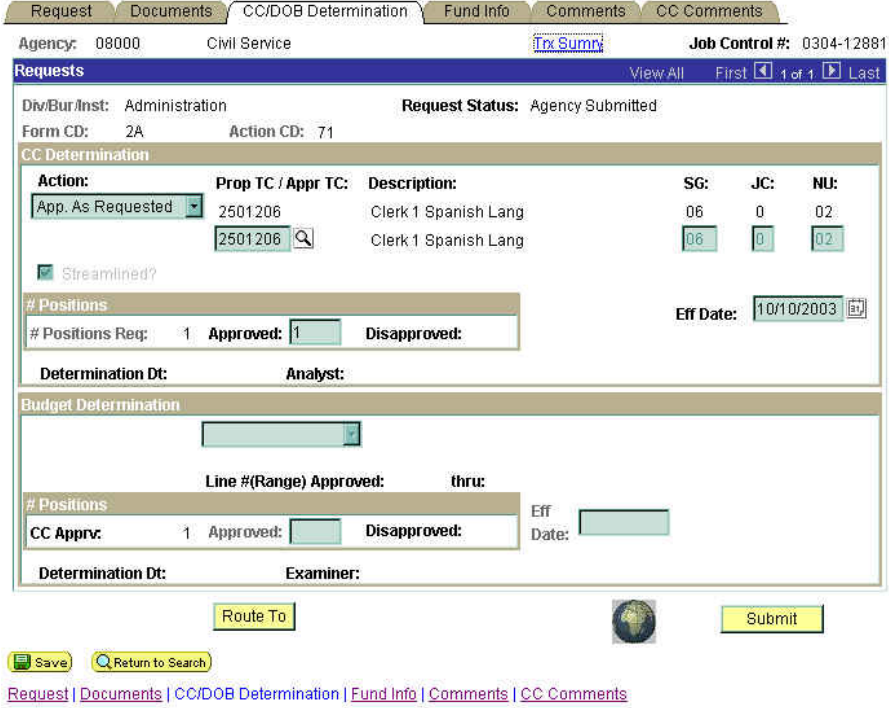

**NOTE:** The Agency and DOB will only be able to view all the data on this page if the Request Status is Pending DOB Determination, DOB Approved, DOB Disapproved, DOB Withdrawn, or Sunset. If the Request Status is other than these values, the only values that will display are Agency, Div Bur/Inst, Job Control #, Action, and Request Status.

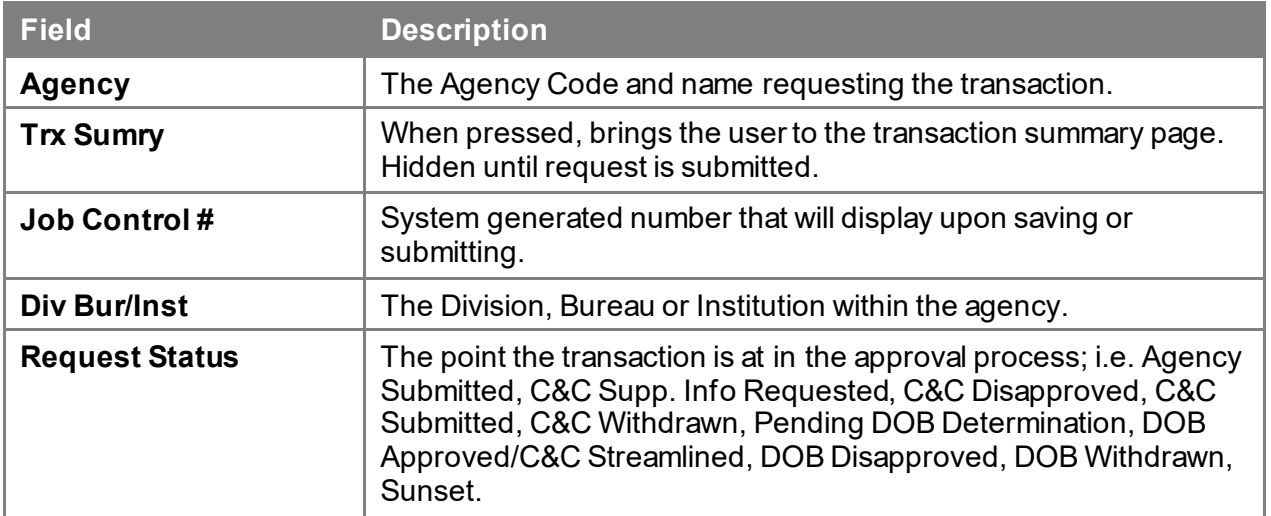

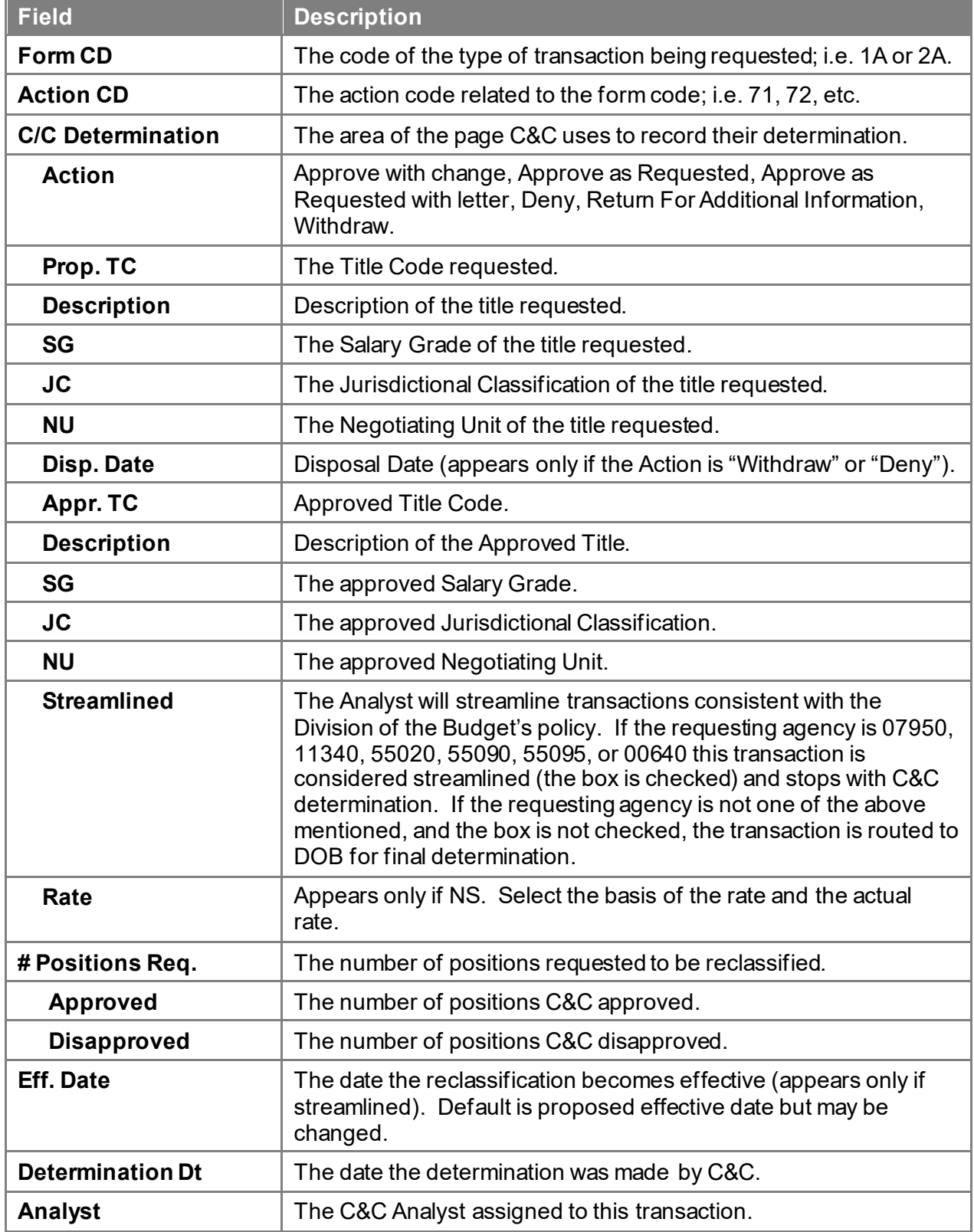

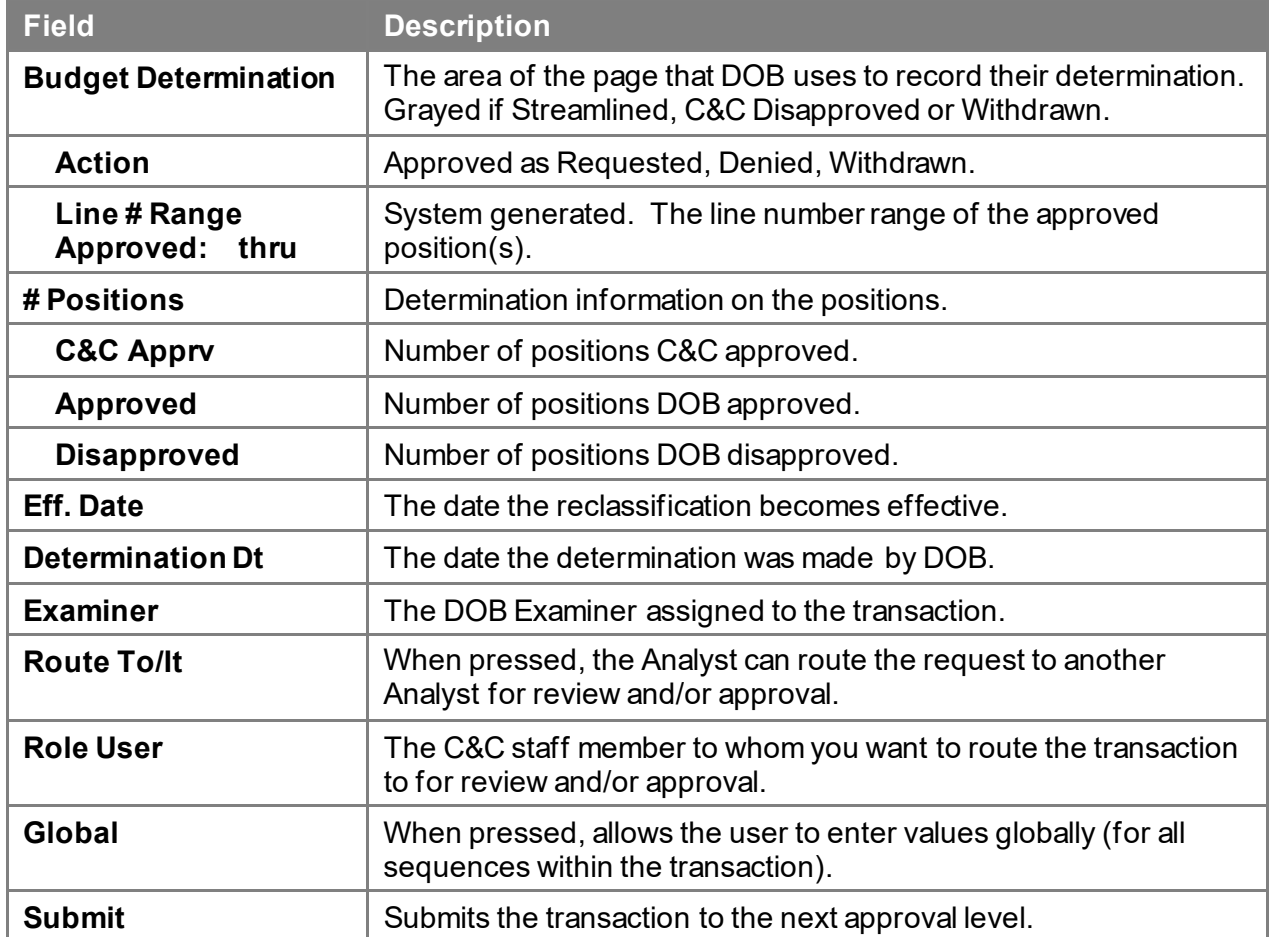

### **2A – 71 Fund Info Page Field Descriptions**

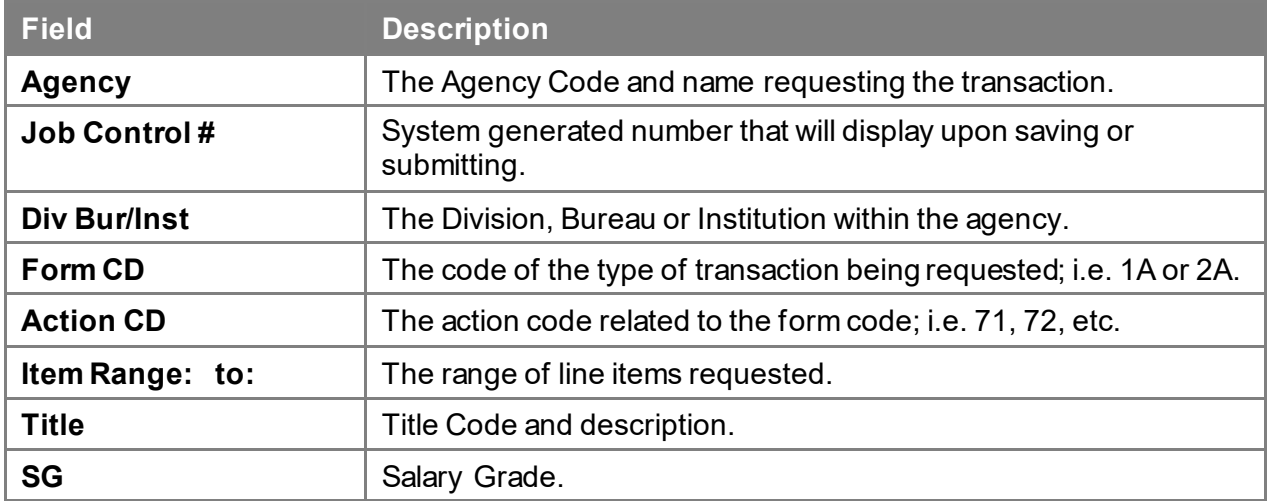

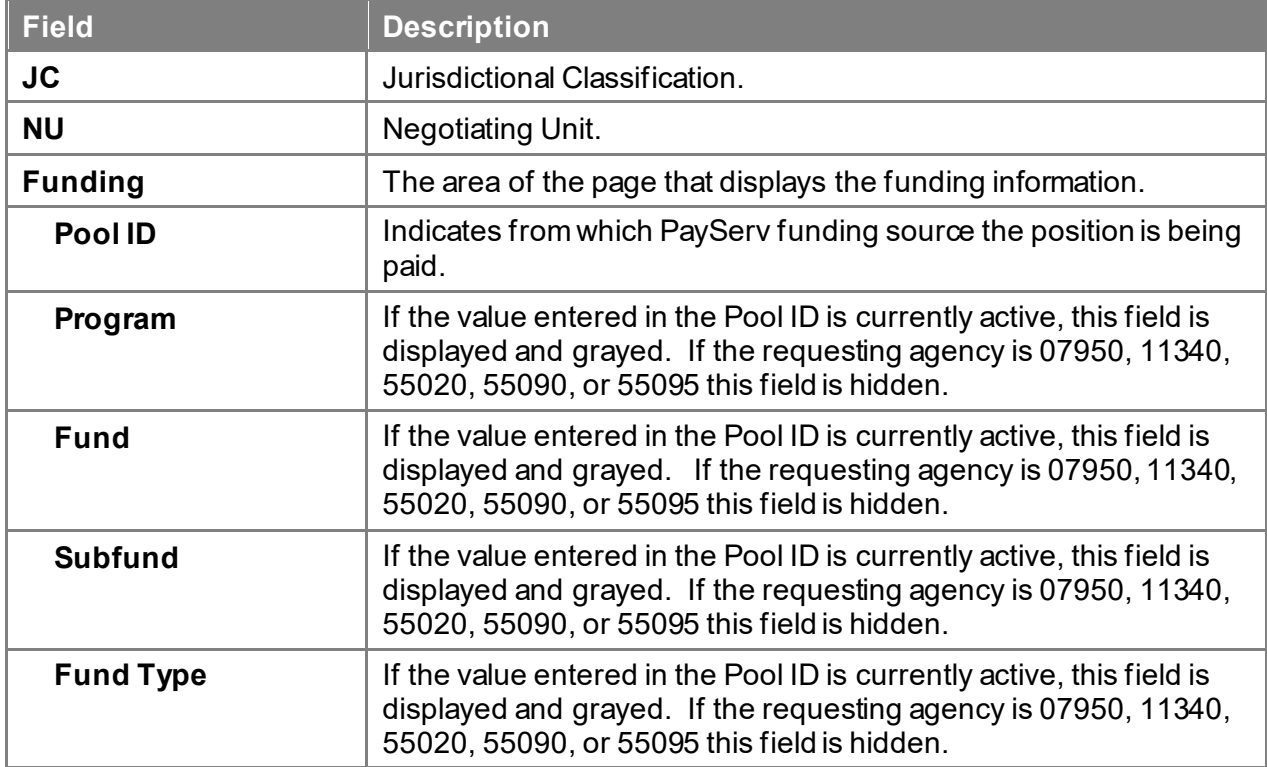

#### **2A – 71 Comments & CC Comments Pages Field Descriptions**

**NOTE:** Comments are not required for a 2A - 71 transaction. Users outside of C&C cannot view any comments written in the **CC Comments** page.

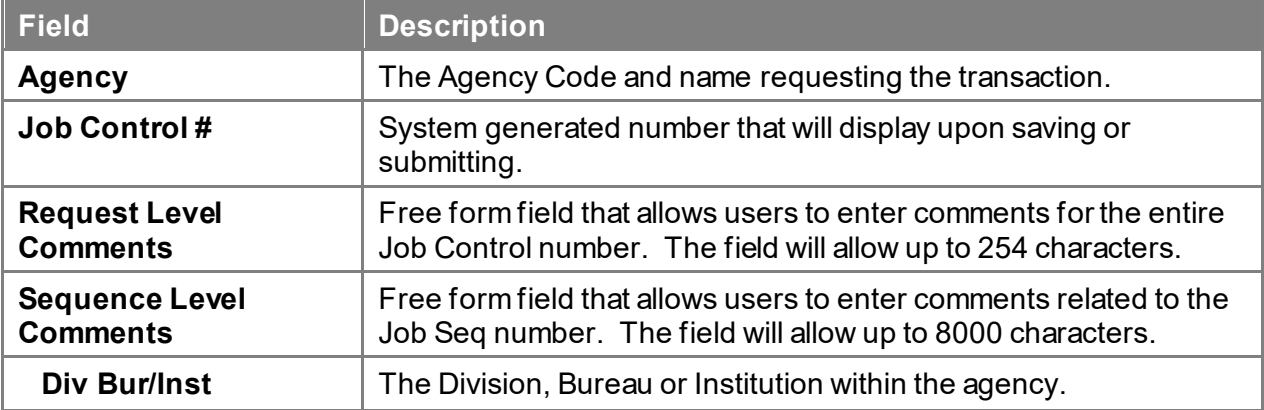

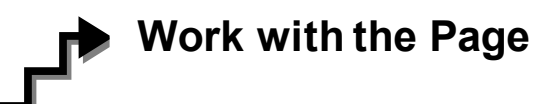

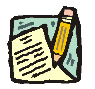

**NOTE:** For instructions as to how to initiate a short form transaction, please refer to the appropriate section of the Agency User Manual.

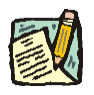

**NOTE:** If a C&C Analyst must change any data on the originally submitted transaction, the Correction mode can be used to modify the request. Clicking the Correction in the request page opens those data

fields that are not available on the determination page for modification.

- **1.** Check any attached documents and the **Comments** page for any additional information.
- **2.** Click the **CC/DOB Determination** page tab.
- **3.** In the **Action** field, click the  $\blacktriangledown$ , highlight the appropriate action code and double click to select.

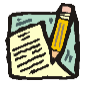

**NOTE:** If the Action is Withdraw or Deny, the system will populate the **Disp. Date**  with the current date but C&C may modify.

- **4.** In the **Appr. TC** field, click the  $\mathbb{Q}$ , highlight the appropriate title code (must be an active title) and double click to select. The code may also be manually entered.
- **5.** In the **# Positions Req. Approved** field, enter the number of positions C&C is approving, if different than requested.
- **6.** If streamlining, check the **Streamlined?** box and in the **Eff. Date** field, enter the effective date of the transaction if different than the system generated date.
- **7.** Click the **Documents** page tab.
- **8.** Attach any appropriate documents (see instructions in the Documents section of this manual).
- **9.** If adding comments, click the appropriate **Comments** page tab. Comments are optional. *Remember that any user outside of C&C cannot view any comments made in the CC Comments page.* In the **Request Level Comments** field, enter any comments that relate to the entire package. In the **Sequence Level Comments** field, enter any comments that relate to individual sequences.
- **10.** Click the **CC/DOB Determination** page tab.
- **11.** If this transaction needs to be routed, press the **Route To** button. In the **Role User** field, click , highlight and double click the appropriate name. Click **Route It**. The system will ask for confirmation. Press **Yes** if the request should be forwarded, **No** if not.
- **12.** If this transaction does not need to be routed, click **Submit**.

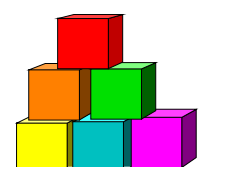

## **Position Reclassification to an Existing Title—with Line Item Change**

The Short Form Position Reclassification to an Existing Title – with a Line Item Change (2A - 72) page is used to request the reclassification of a position to an existing, pre-approved title using the "short form" reclassification process. At the same time, it will change the line number of the position. Decentralized agencies may use the form for titles that have classification standards. Agencies with approved staffing patterns may also use the short form process. Use this page only for those pre-approved titles with standard and consistent attributes (salary grade, jurisdictional class, and negotiating unit).

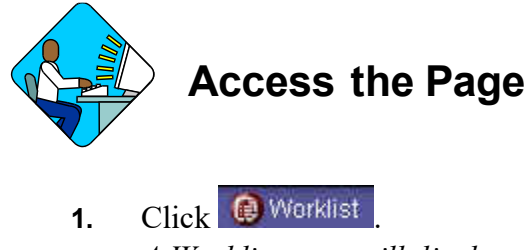

*A Worklist page will display.*

**2.** Select the transaction to be worked.

#### **2A –72 Request Page Field Descriptions**

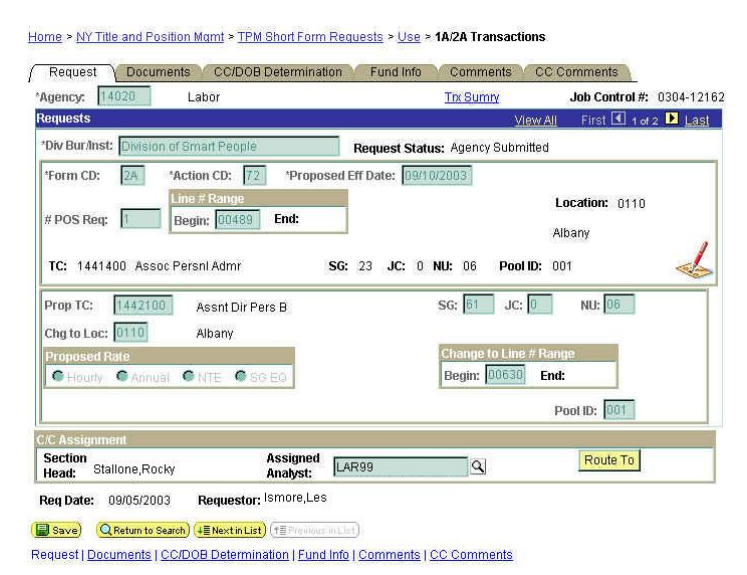

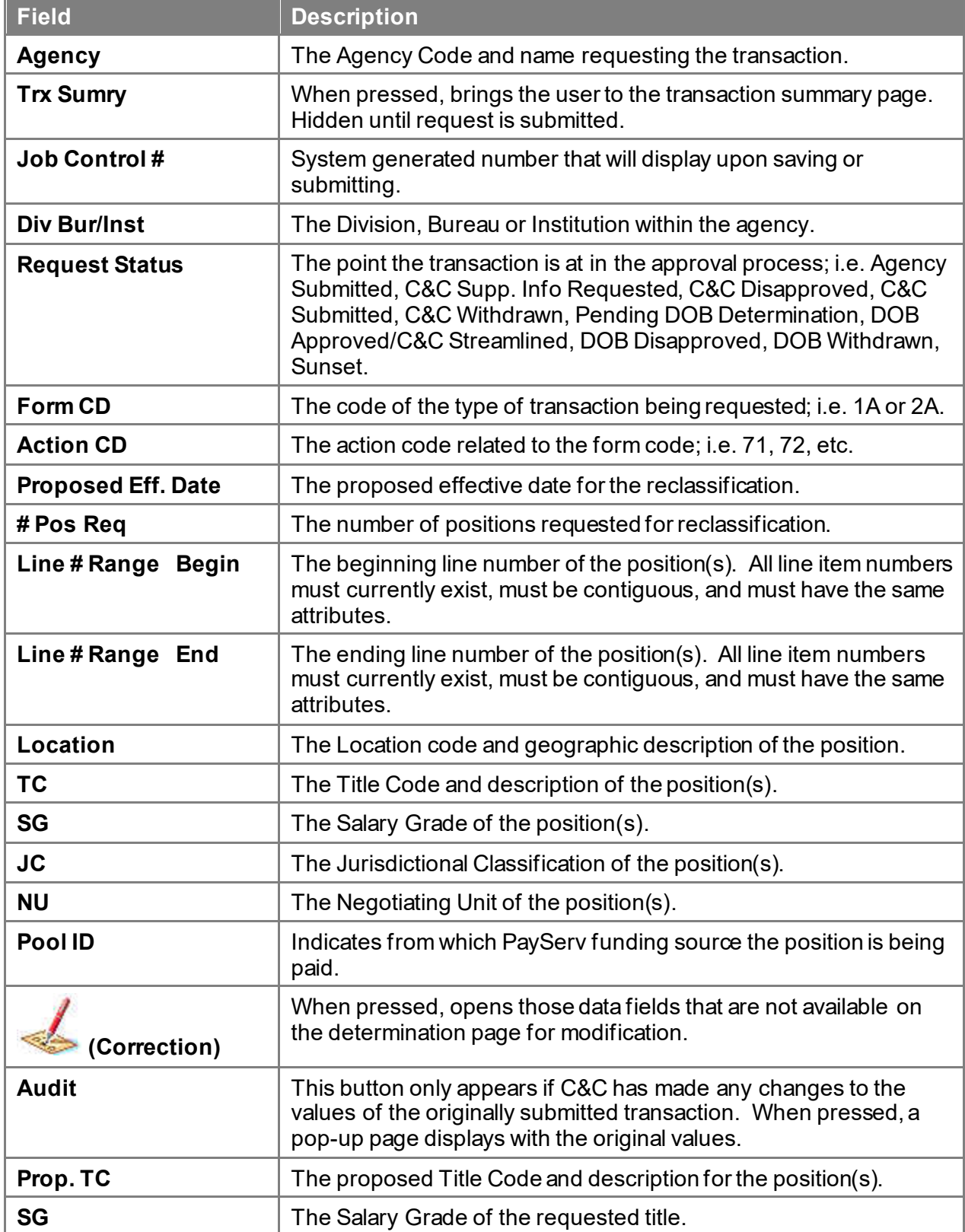

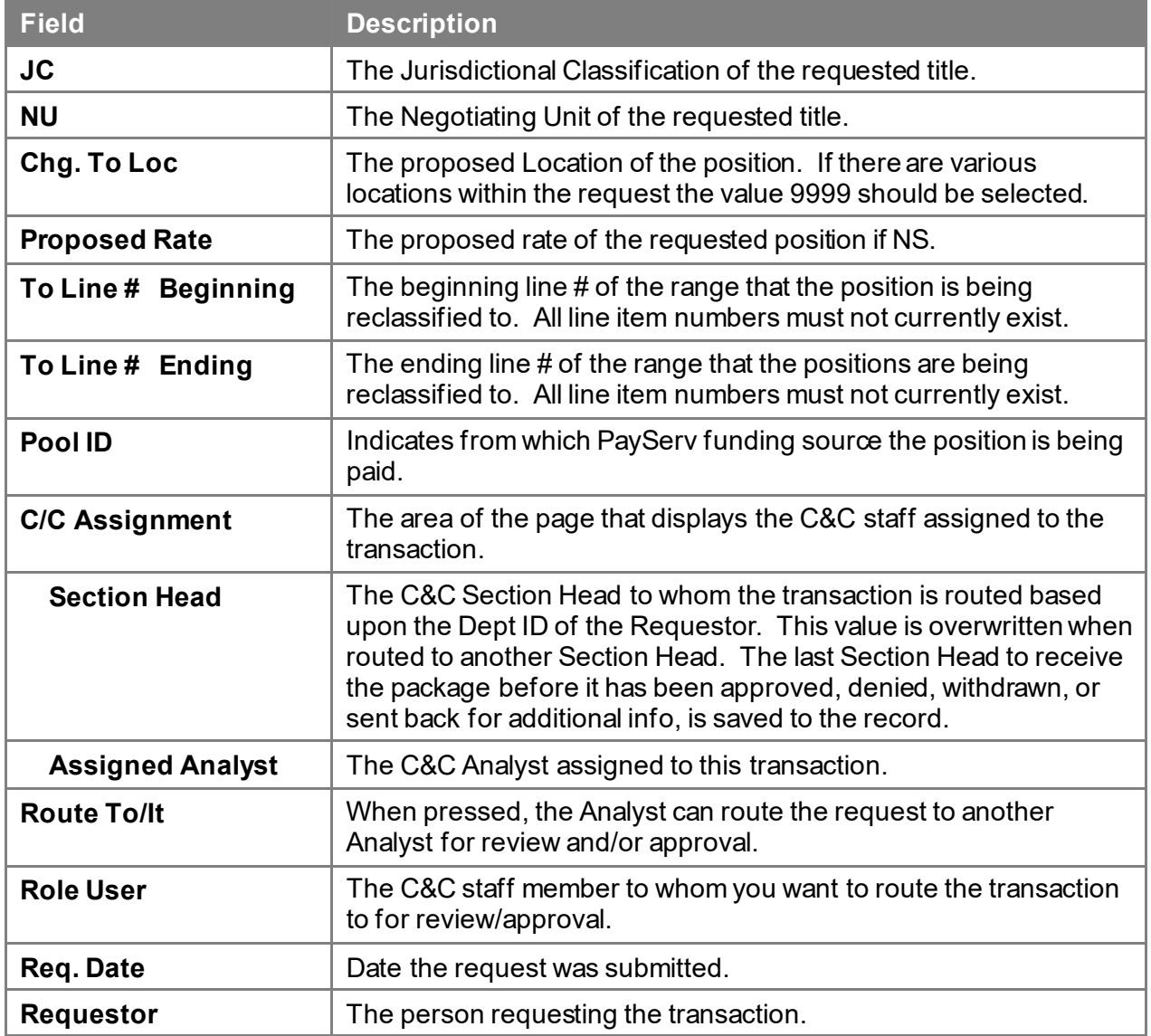

### **2A – 72 Document Page Field Descriptions**

See Documents Section of this manual.

#### **2A – 72 CC/DOB Determination Page Field Descriptions**

Home > NY Title and Position Mgmt > TPM Short Form Requests > Use > 1A/2A Transactions

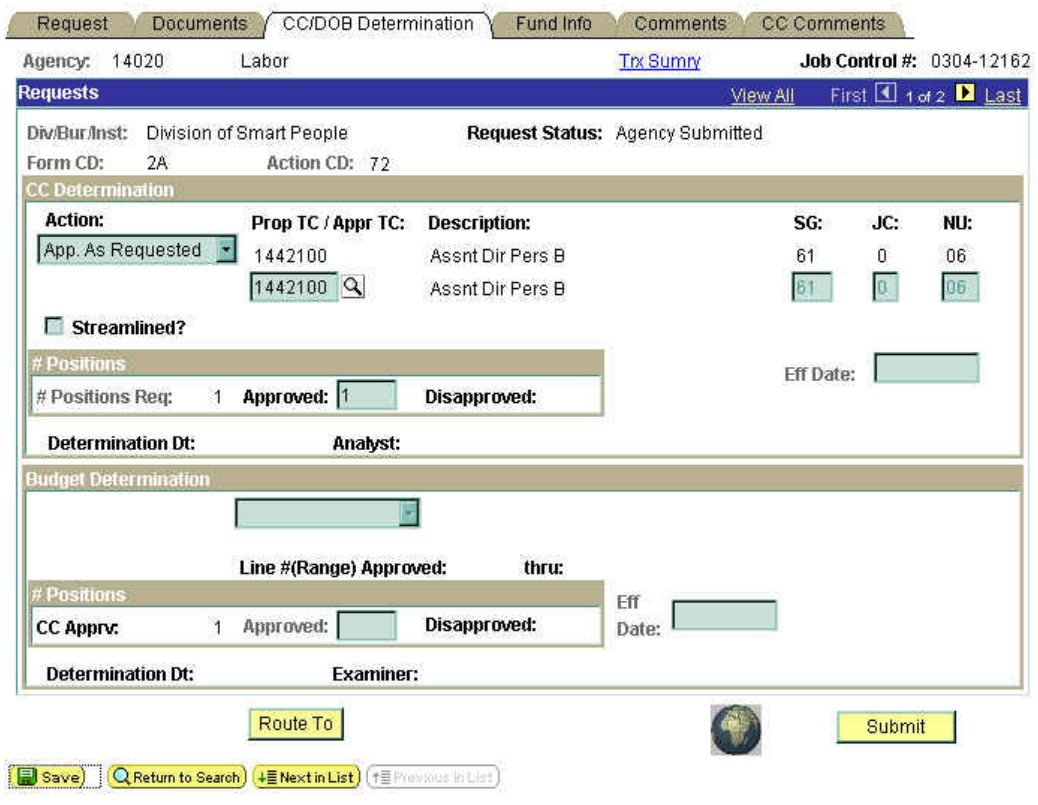

Request | Documents | CC/DOB Determination | Fund Info | Comments | CC Comments

**NOTE:** The Agency and DOB will only be able to view all the data on this page if the Request Status is Pending DOB Determination, DOB Approved, DOB Disapproved, DOB Withdrawn, or Sunset. If the Request Status is other than these values, the only values that will display are Agency, Div Bur/Inst, Job Control #, Action, and Request Status.

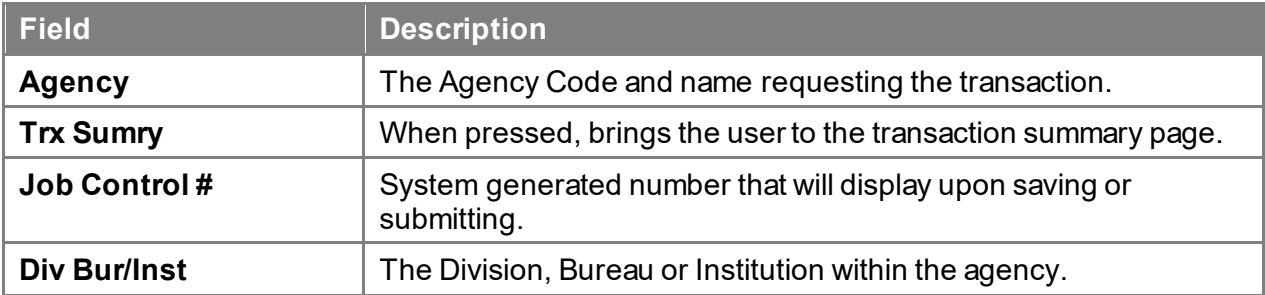

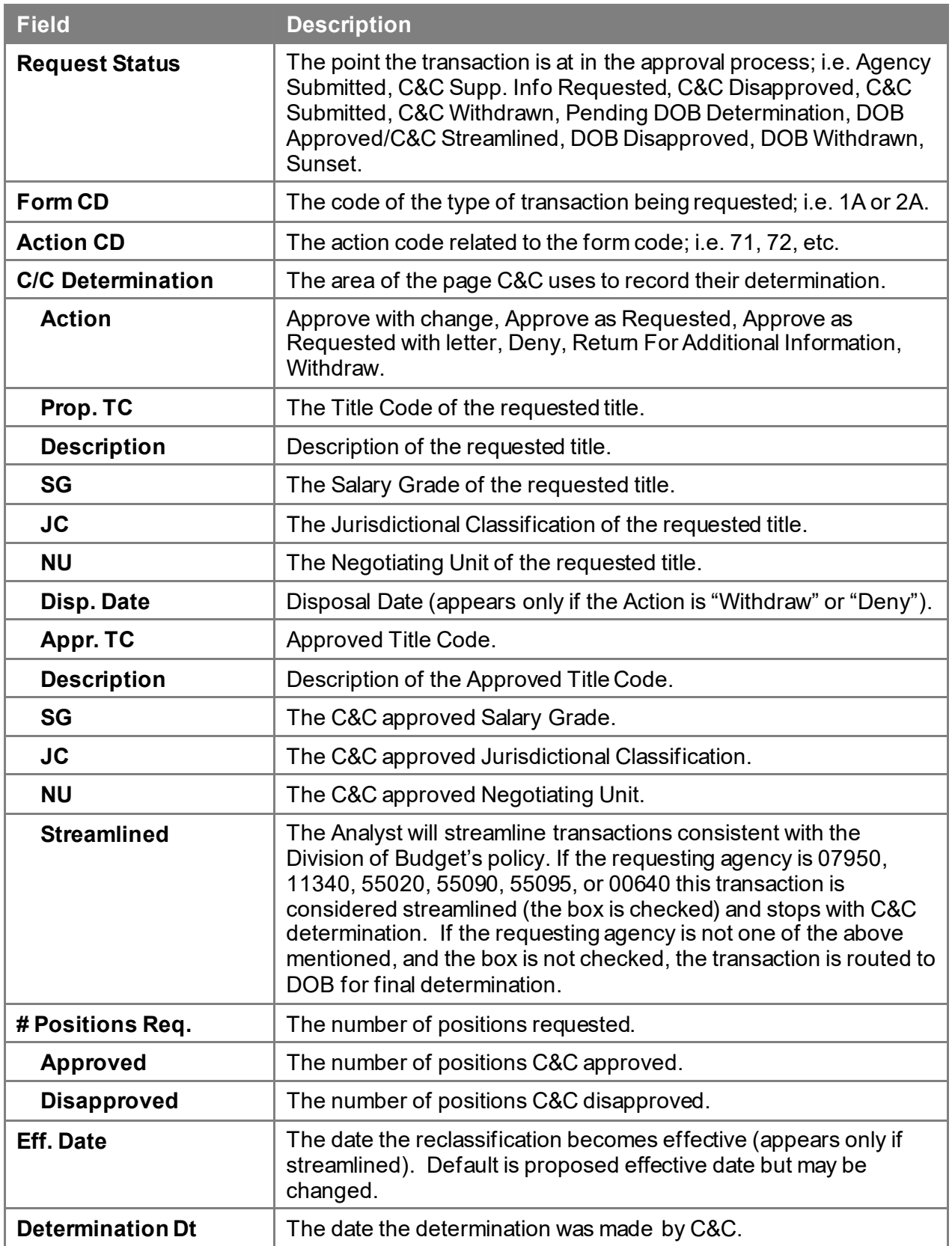

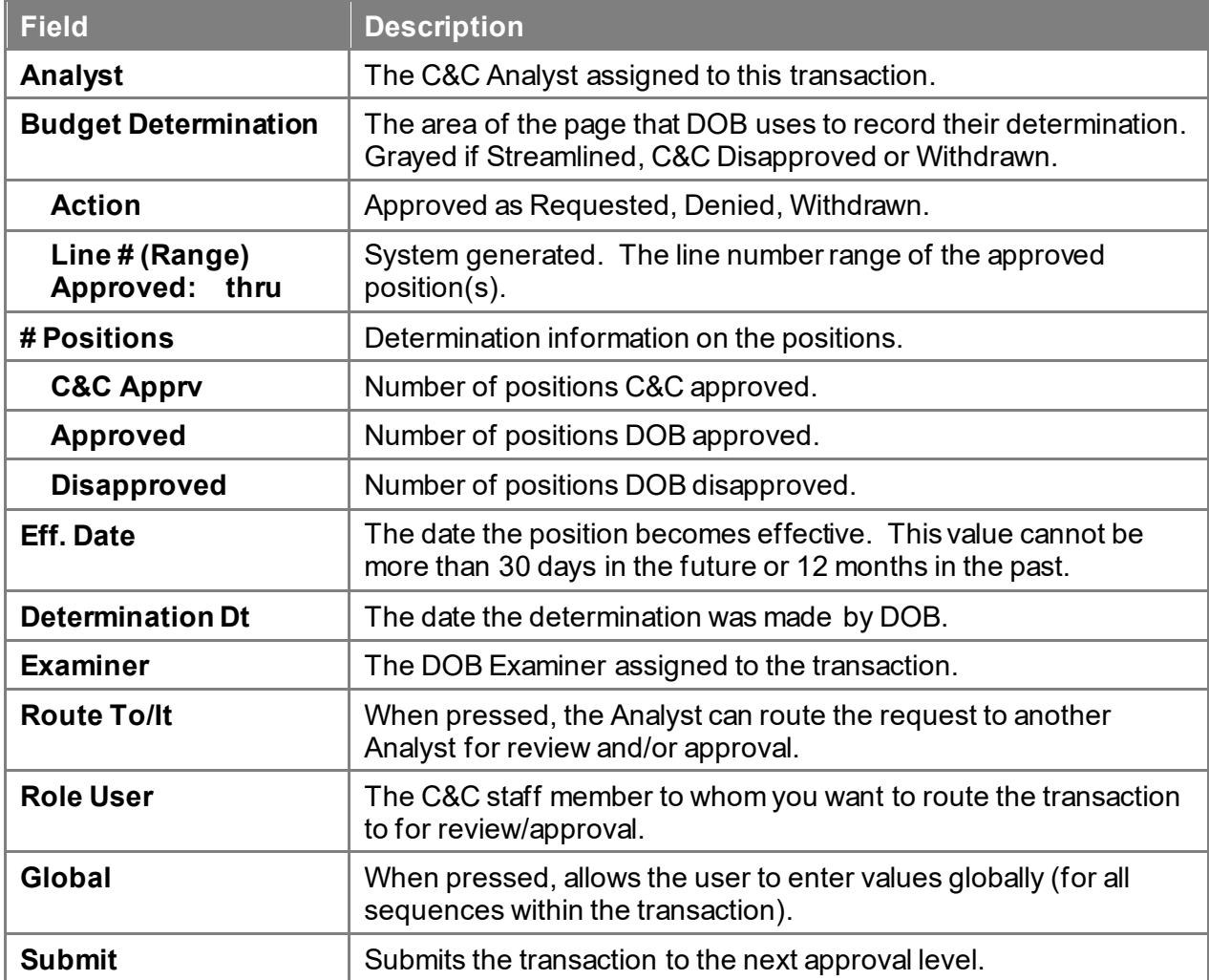

### **2A – 72 Fund Info Page Field Descriptions**

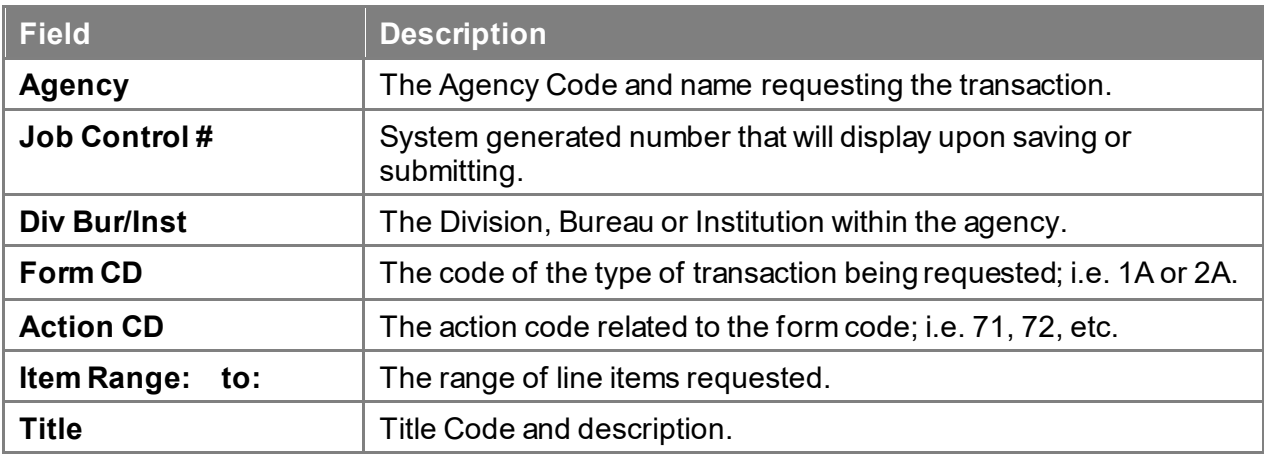

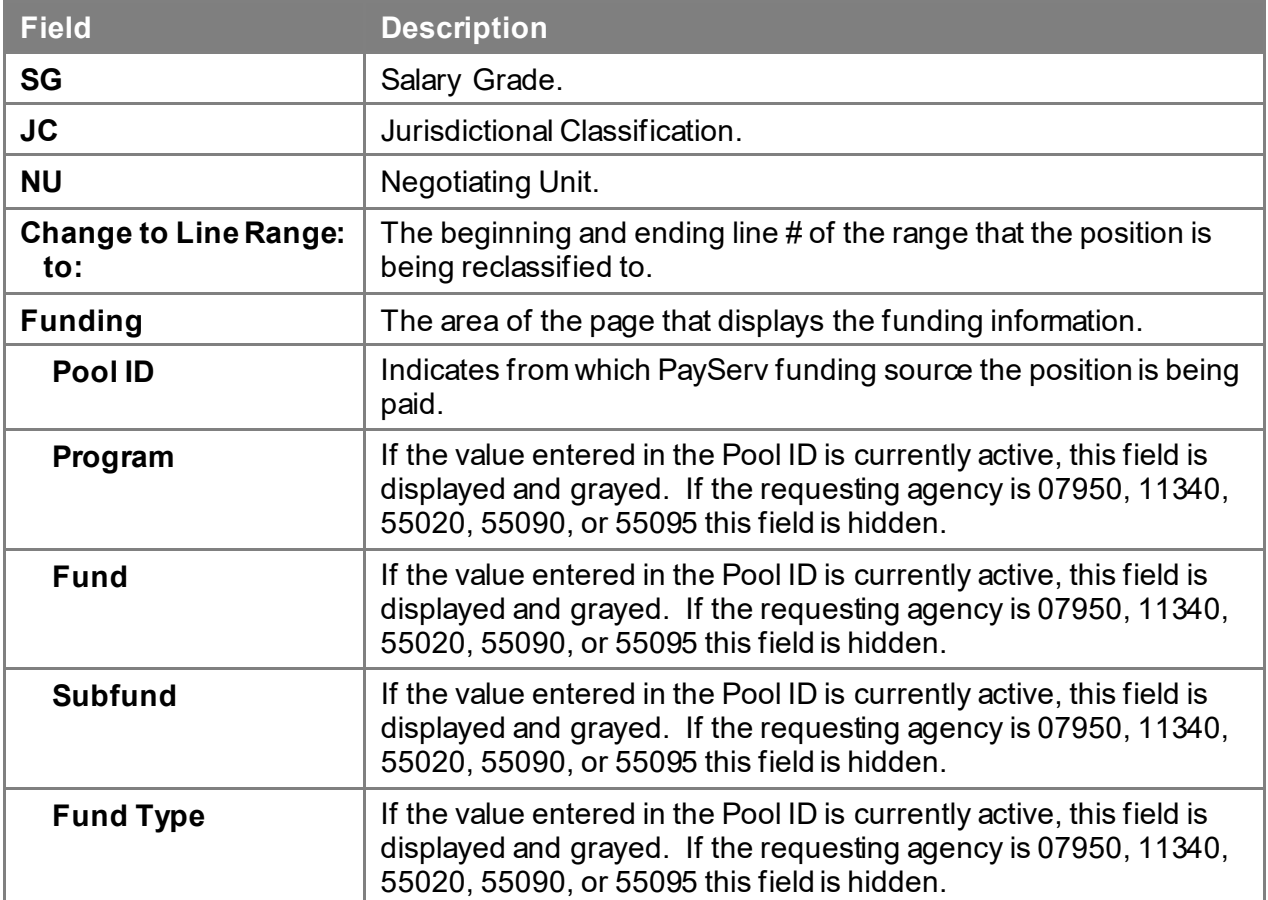

## **2A – 72 Comments Page Field Descriptions**

**NOTE:** Comments are not required for a 2A 72 transaction. Users outside of C&C cannot view any comments written in the **CC Comments** page.

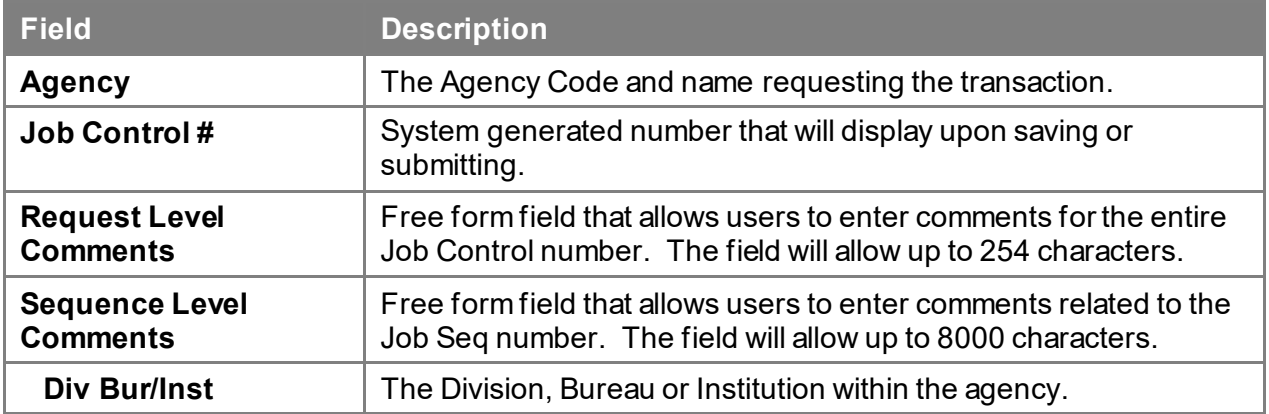

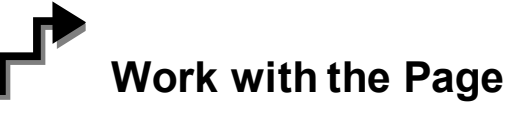

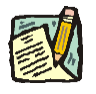

**NOTE:** For instructions as to how to initiate a short form transaction, please refer to the appropriate section of the Agency User Manual.

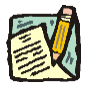

**NOTE:** If a C&C Analyst must change any data on the originally submitted transaction, the Correction mode can be used to modify the request.

> Clicking the Correction incon on the request page opens those data fields that are not available on the determination page for modification.

- **1.** Check any attached documents and the **Comments** page for any additional information.
- **2.** Click the **CC/DOB Determination** page tab.
- **3.** In the **Action** field, click the  $\blacksquare$ , highlight the appropriate action code and double click to select.

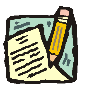

- **NOTE:** If the Action is Withdraw or Deny, the system will populate the **Disp. Date**  with the current date but C&C may modify.
- **4.** In the **Appr. TC** field, click the  $\mathbb{R}$ , highlight the appropriate title code (must be an active title) and double click to select. The code may also be manually entered.
- **5.** In the **# Positions Approved** field, enter the number of positions C&C is approving.
- **6.** If streamlining, check the **Streamlined?** box and in the **Eff. Date** field, enter the effective date of the transaction if different than the system generated date.
- **7.** If NS, in the **Rate Info** field, enter the appropriate rate information.
- **8.** Click the **Documents** page tab to add any documents.
- **9.** Attach any appropriate documents (see instructions in the Documents section of this manual).
- **10.** If adding comments, click the appropriate **Comments** page tab. Comments are optional. *Remember that any user outside of C&C cannot view any comments made in the CC Comments page.* In the **Request Level Comments** field, enter any comments

that relate to the entire package. In the **Sequence Level Comments** field, enter any comments that relate to individual sequences.

- **11.** Click the **CC/DOB Determination** page tab.
- **12.** If this transaction needs to be routed, press the **Route To** button. In the **Role User** field, click , highlight and double click the appropriate name. Click **Route It**. The system will ask for confirmation. Press **Yes** if the request should be forwarded, **No** if not.
- **13.** If this transaction does not need to be routed, click **Submit**.

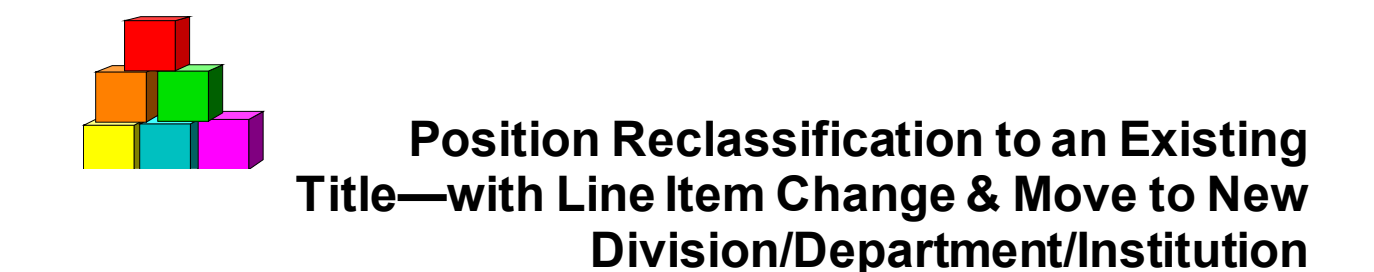

The Short Form Position Reclassification to an Existing Title – with a Line Item Change & Move to New Division/Department/Institution (2A - 73) page is used to request the reclassification of an existing position to a pre-approved title, change the line number and simultaneously move the position to another agency code within a roll up agency. Decentralized agencies may use the form for titles that have classification standards. Agencies with approved staffing patterns may also use the short form process.

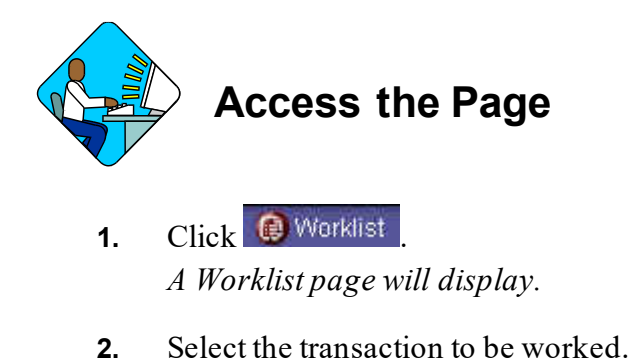

#### **2A –73 Request Page Field Descriptions**

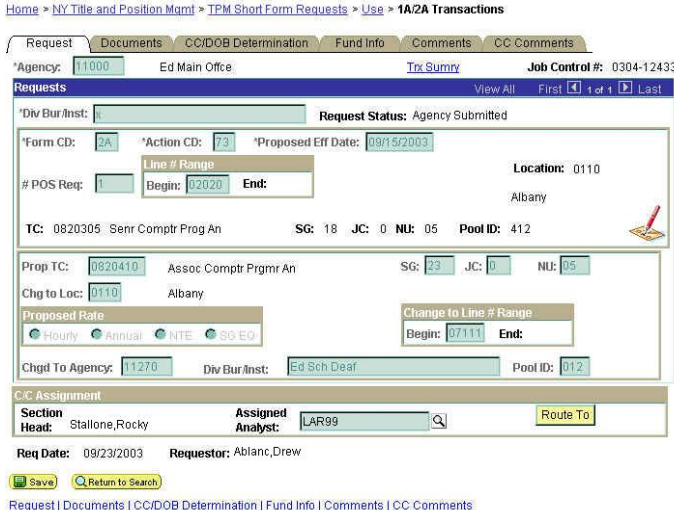

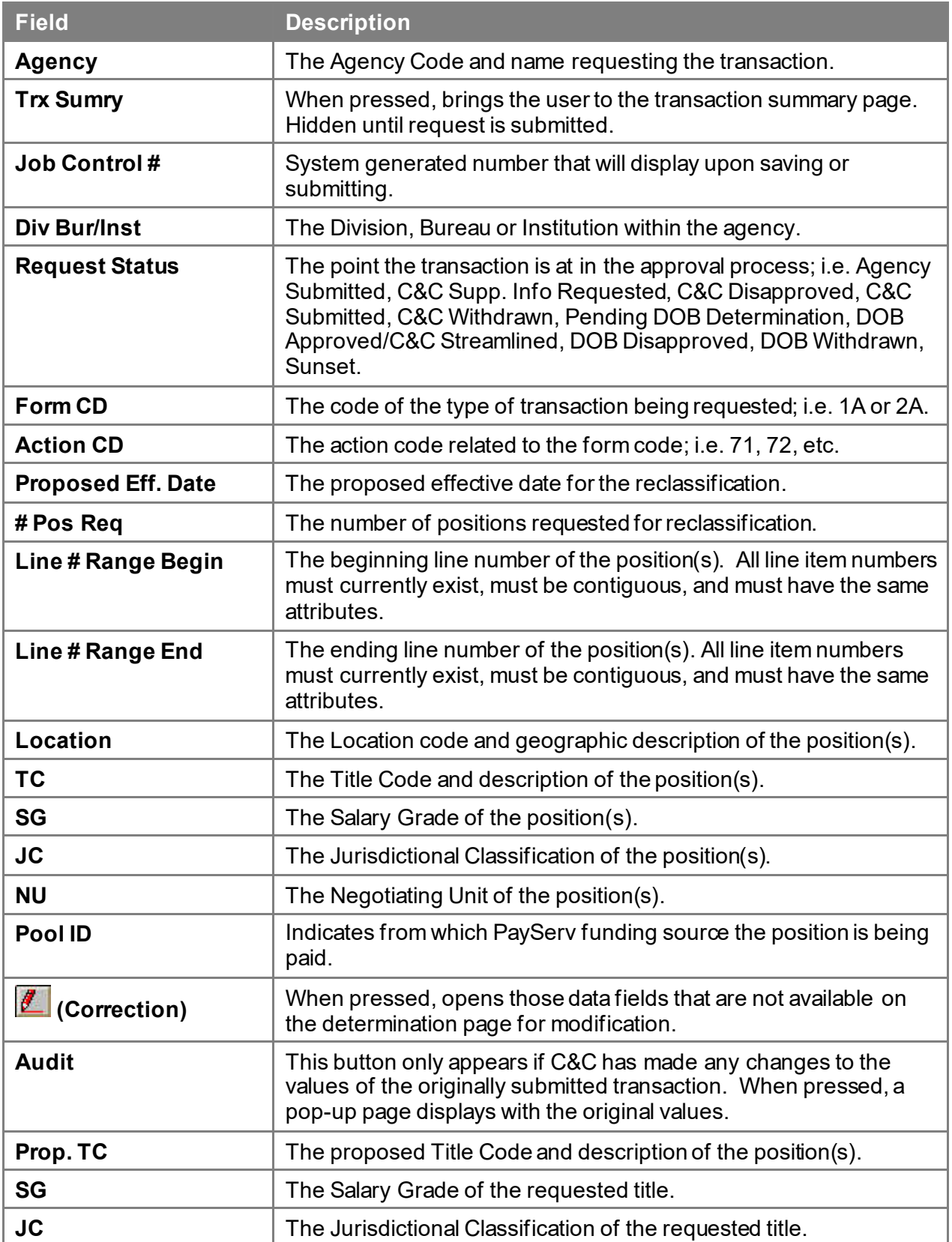

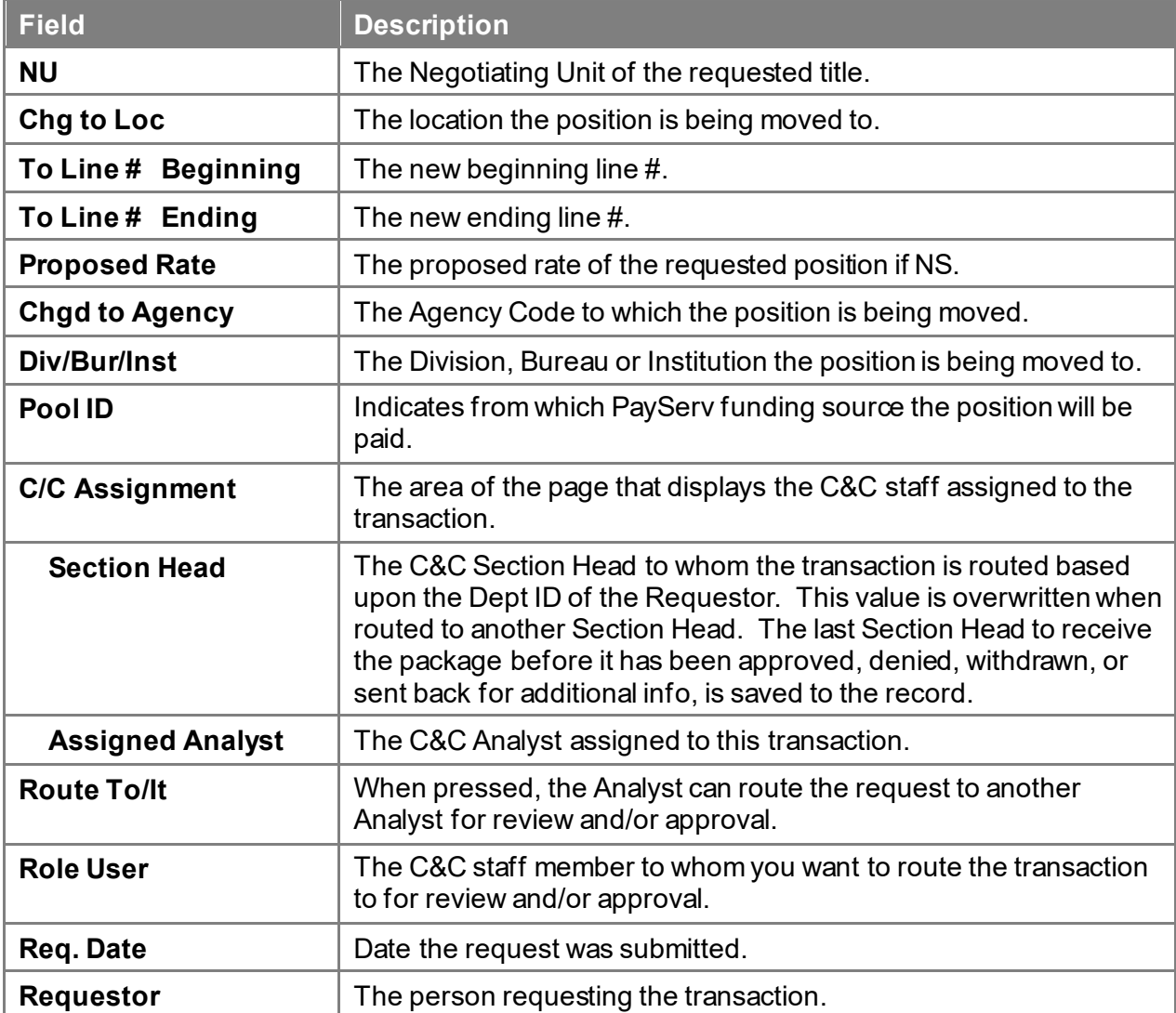

### **2A – 73 Documents Page Field Descriptions**

See Documents section of this manual.

#### **2A – 73 CC/DOB Determination Page Field Descriptions**

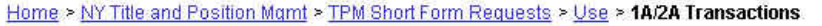

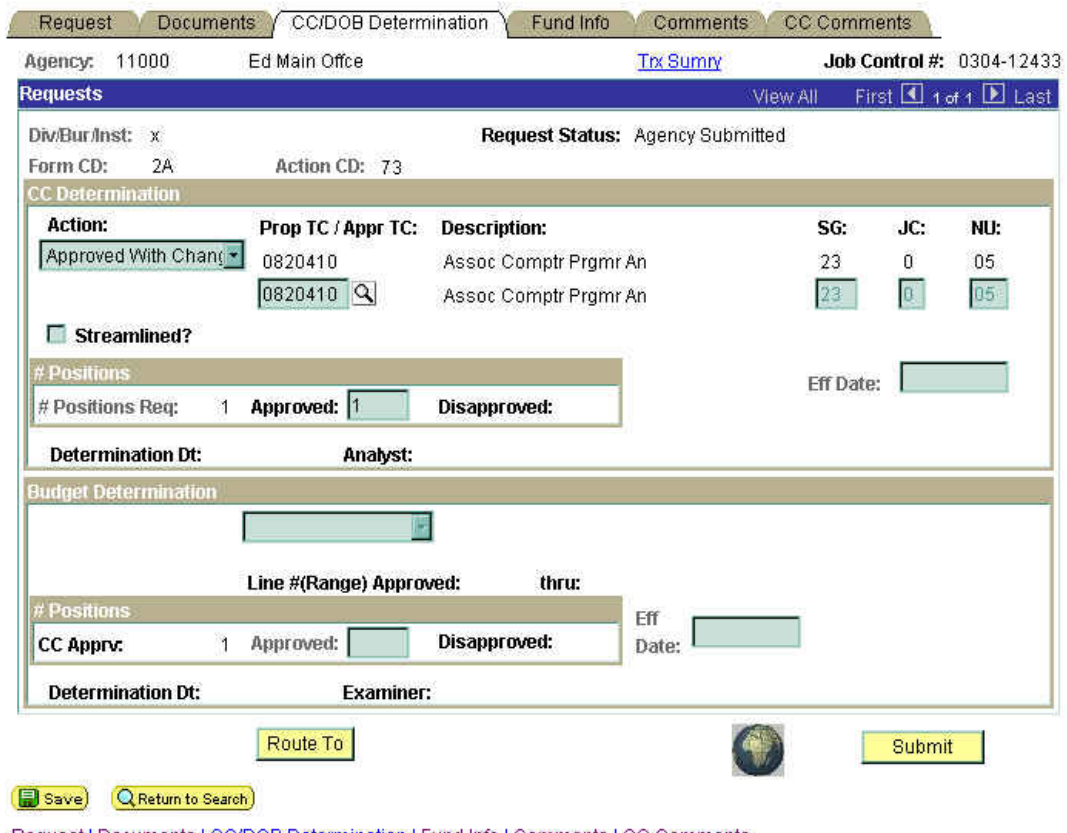

Request | Documents | CC/DOB Determination | Fund Info | Comments | CC Comments

**NOTE:** The Agency and DOB will only be able to view all the data on this page if the Request Status is Pending DOB Determination, DOB Approved, DOB Disapproved, DOB Withdrawn, or Sunset. If the Request Status is other than these values, the only values that will display are Agency, Div Bur/Inst, Job Control #, Action, and Request Status.

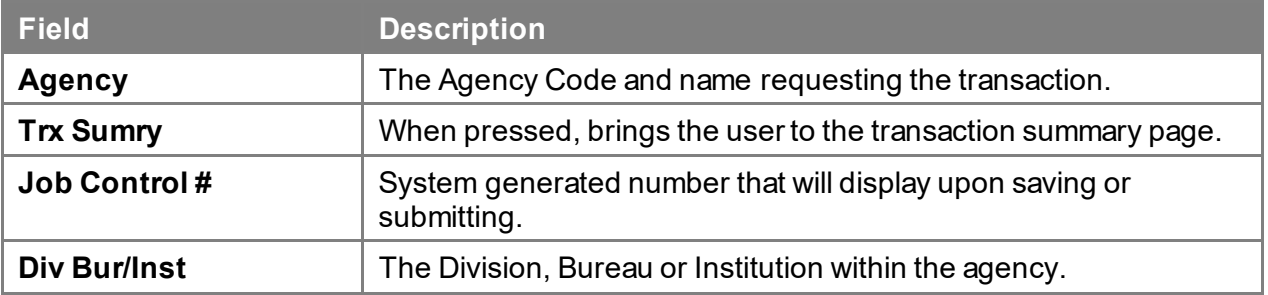

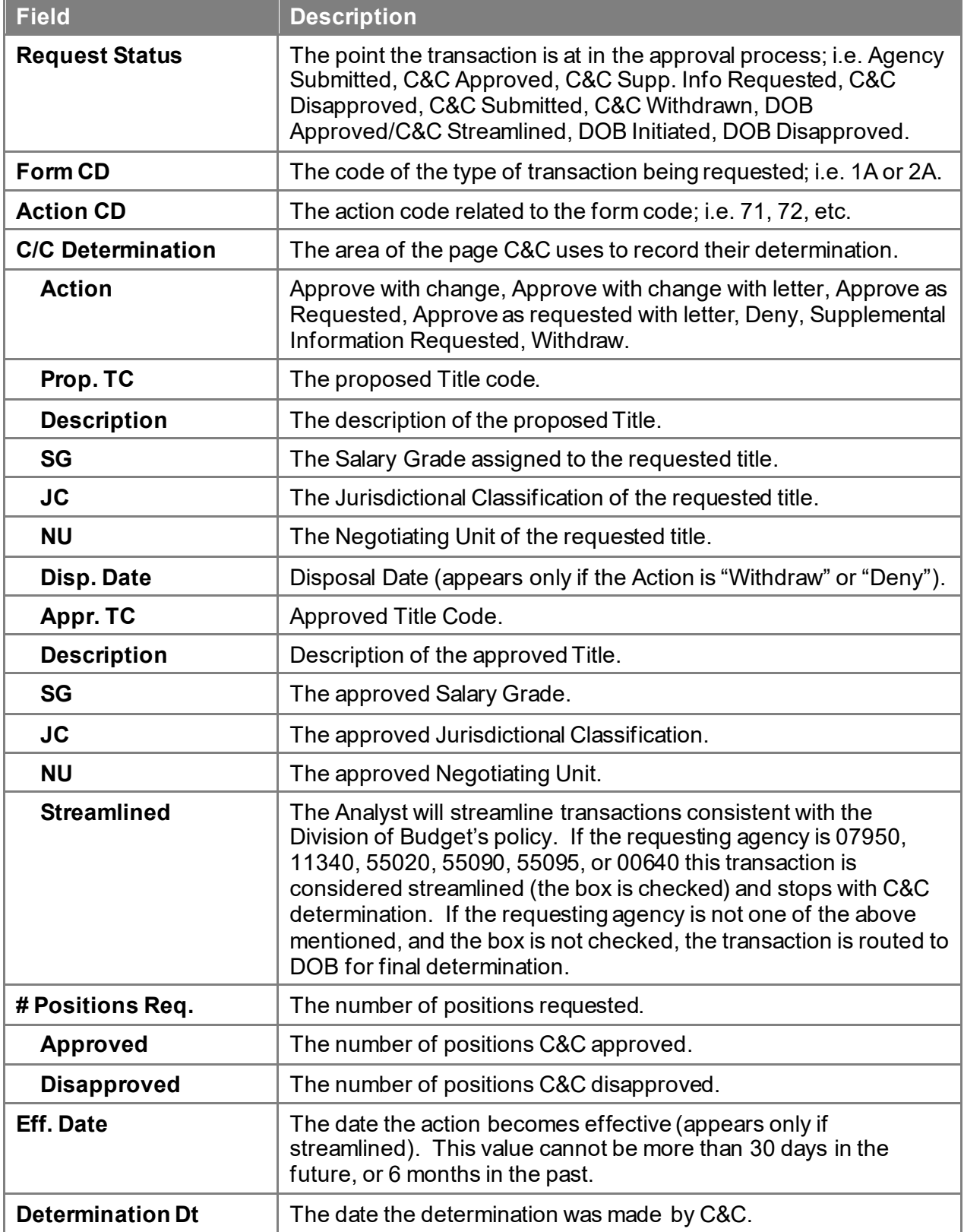

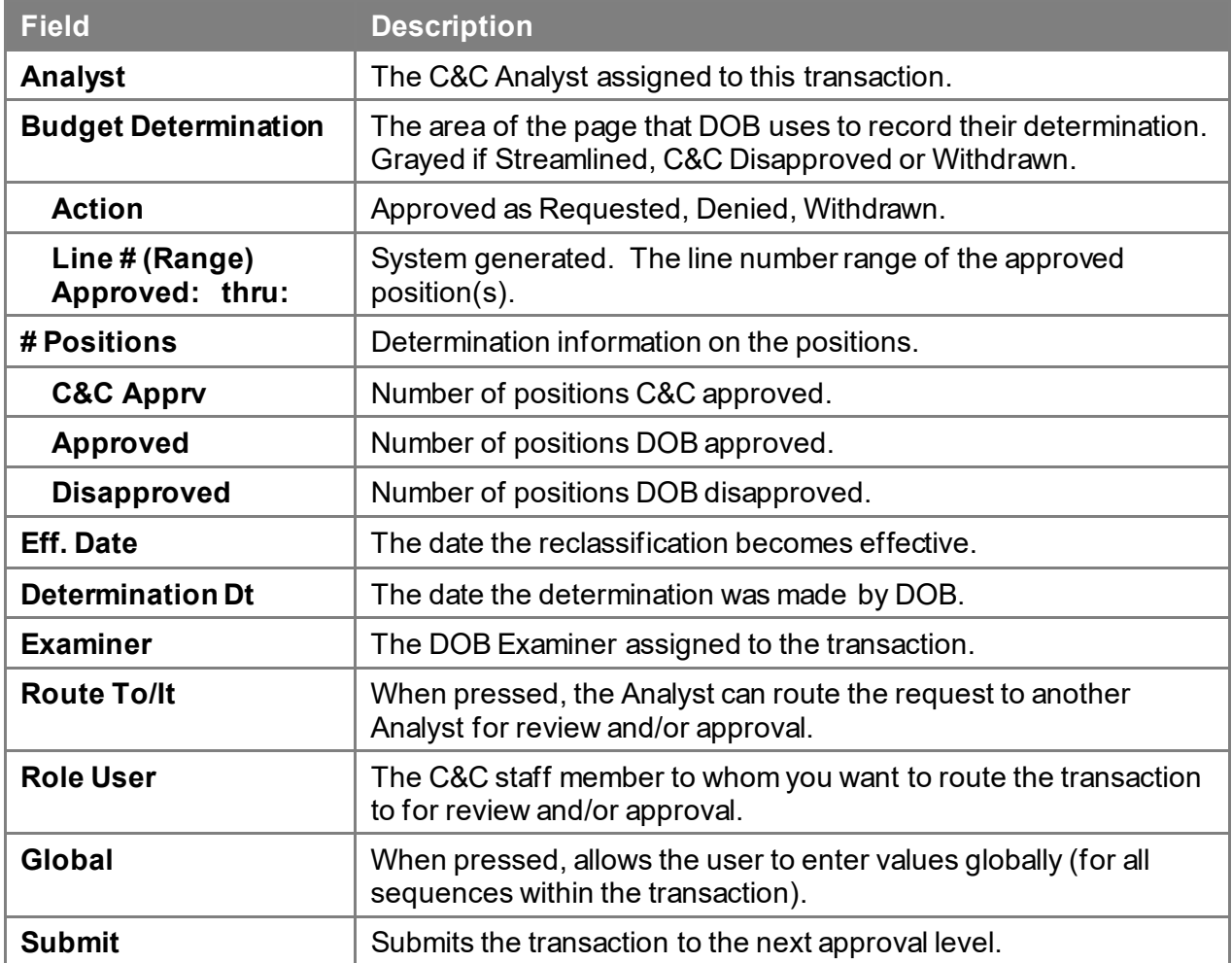

### **2A – 73 Fund Info Page Field Descriptions**

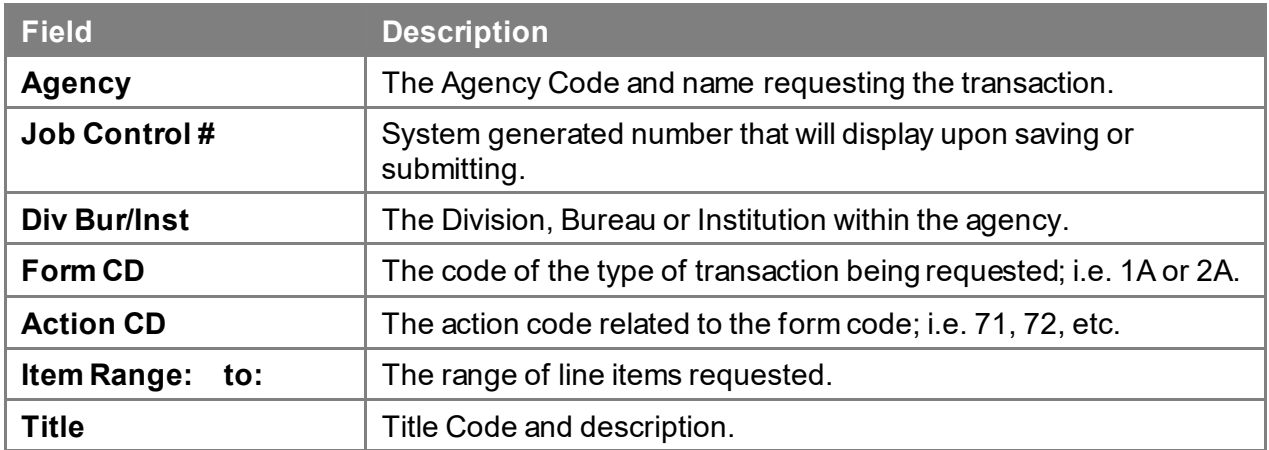

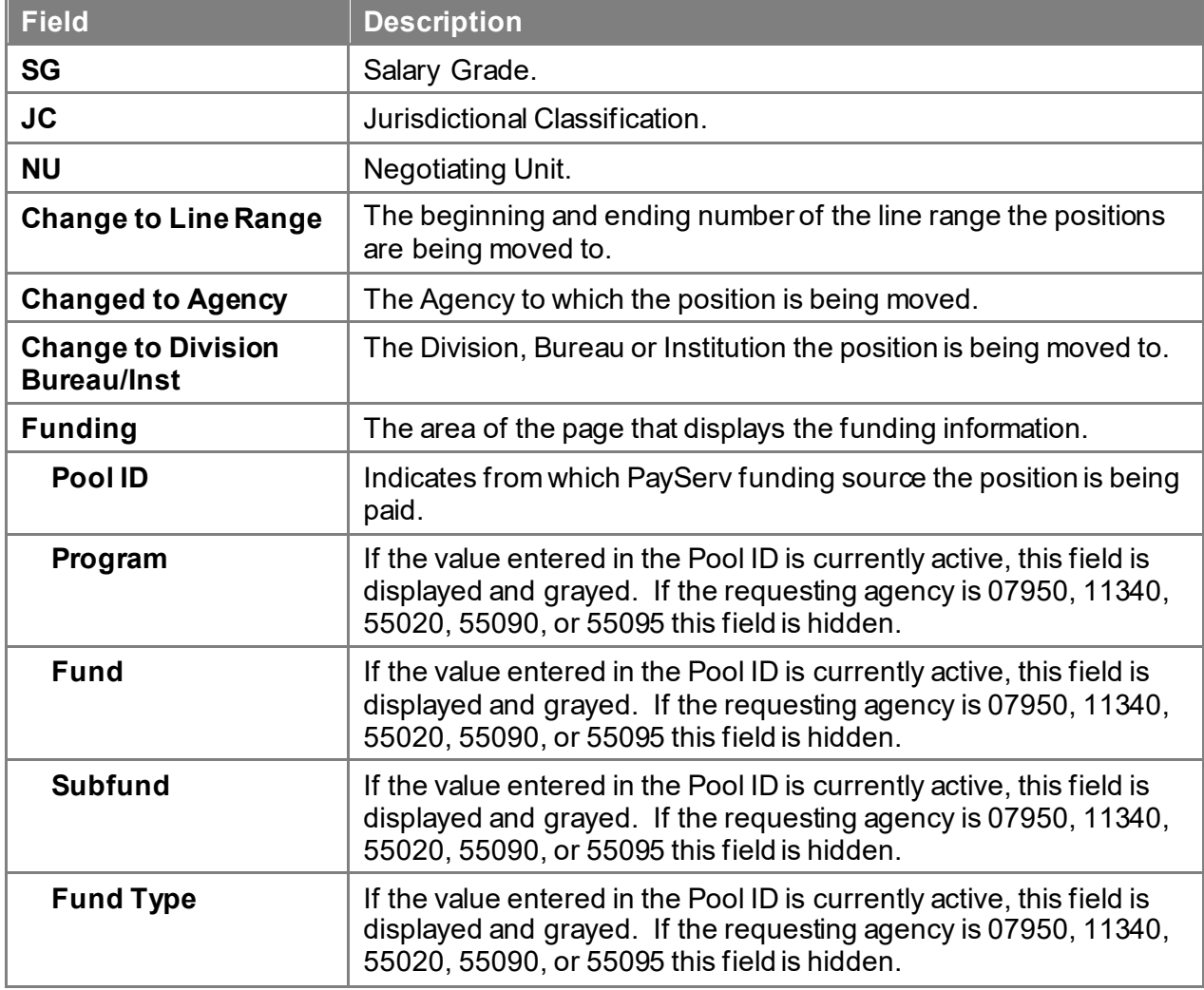

#### **2A – 73 Comments & CC Comments Pages Field Descriptions**

**NOTE:** Comments are not required for a 2A 73 transaction. Users outside of C&C cannot view any comments written in the **CC Comments** page.

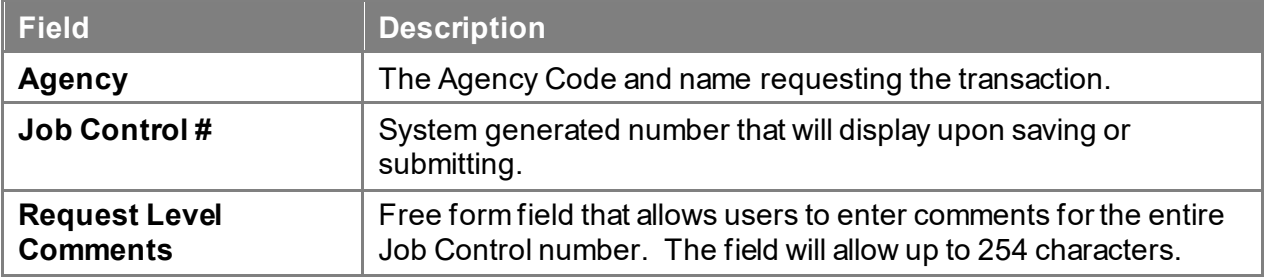

## **NYSTEP System C&C** User Manual

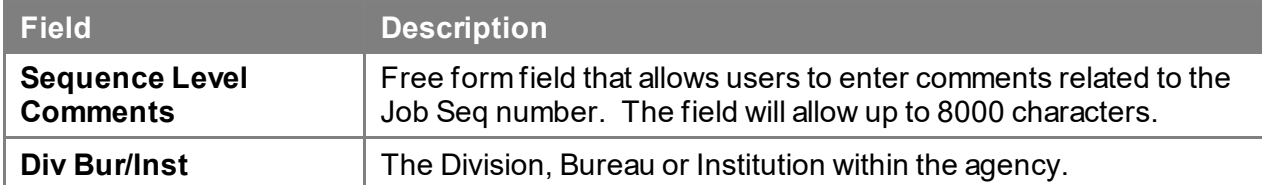

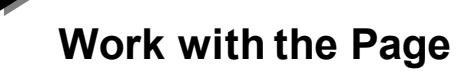

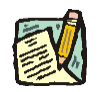

**NOTE:** For instructions as to how to initiate a short form transaction, please refer to the appropriate section of the Agency User Manual.

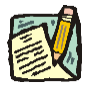

- **NOTE:** If a C&C Analyst must change any data on the originally submitted transaction, the Correction mode can be used to modify the request. Clicking the Correction **in the licon on the request page opens those data** fields that are not available on the determination page for modification.
- **1.** Check any attached documents and the **Comments** page for any additional information.
- **2.** Click the **CC/DOB Determination** page tab.
- **3.** In the **Action** field, click the  $\blacksquare$ , highlight the appropriate action code and double click to select.

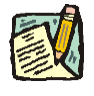

**NOTE:** If the Action is Withdraw or Deny, the system will populate the **Disp. Date**  with the current date but C&C may modify.

- **4.** In the **Appr. TC** field, click the  $\mathbb{Q}$ , highlight the appropriate title code (must be an active title) and double click to select. The code may also be manually entered.
- **5.** In the **# Positions Req: Approved** field, enter the number of positions C&C is approving, if different than requested.
- **6.** If streamlining, check the **Streamlined?** box and in the **Eff. Date** field, enter the effective date of the transaction if different than the system generated date.
- **7.** If NS, enter the rate information.
- **8.** Click the **Documents** page tab.
- **9.** Attach any appropriate documents (see instructions in the Documents section of this manual).
- **10.** If adding comments, click the appropriate **Comments** page tab. Comments are optional. *Remember that any user outside of C&C cannot view any comments made in the CC Comments page.* In the **Request Level Comments** field, enter any comments that relate to the entire package. In the **Sequence Level Comments** field, enter any comments that relate to individual sequences.
- **11.** Click the **CC/DOB Determination** page tab.

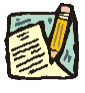

**NOTE:** On either the Request page or the Determination page, the Assigned Analyst must be entered before C&C can submit the transaction.

- **12.** If this transaction needs to be routed, press the **Route To** button. In the **Role User** field, click , highlight and double click the appropriate name. Click **Route It**. The system will ask for confirmation. Press **Yes** if the request should be forwarded, **No** if not.
- **13.** If this transaction does not need to be routed, click **Submit**.

## **NYSTEP System C&C** User Manual

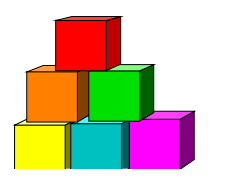

## **Line Item Change or Position Movement without a Reclassification**

The Short Form Line Item Change or Position Movement without a Reclassification (2A - 74) page is used to request a change in item number with or without a funding source change, organizational placement or payroll agency of a position when there is no reclassification.

While C&C does not have a direct hand in dealing with position movement transactions, they may be asked for input from agencies when one is being put together. Additionally, C&C can view position movement requests.

For some agencies, these transactions are automatically streamlined and do not go to DOB. When this occurs, the **Request Status** will read **Agency Approved** on the determination page.

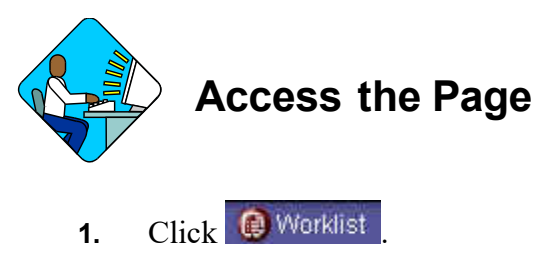

*A Worklist page will display.*

**2.** Select the transaction to be worked.

#### **2A –74 Request Page Field Descriptions**

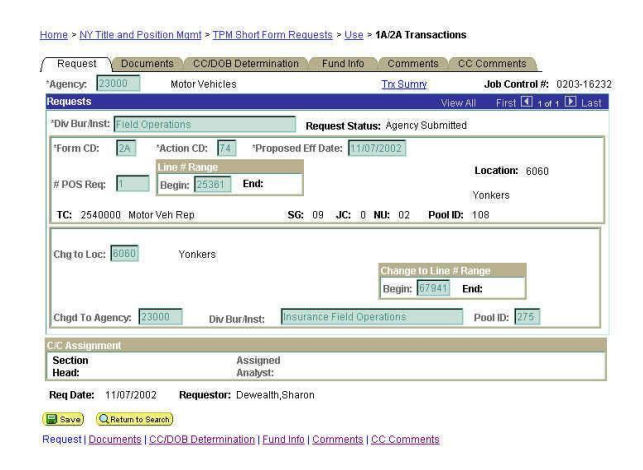

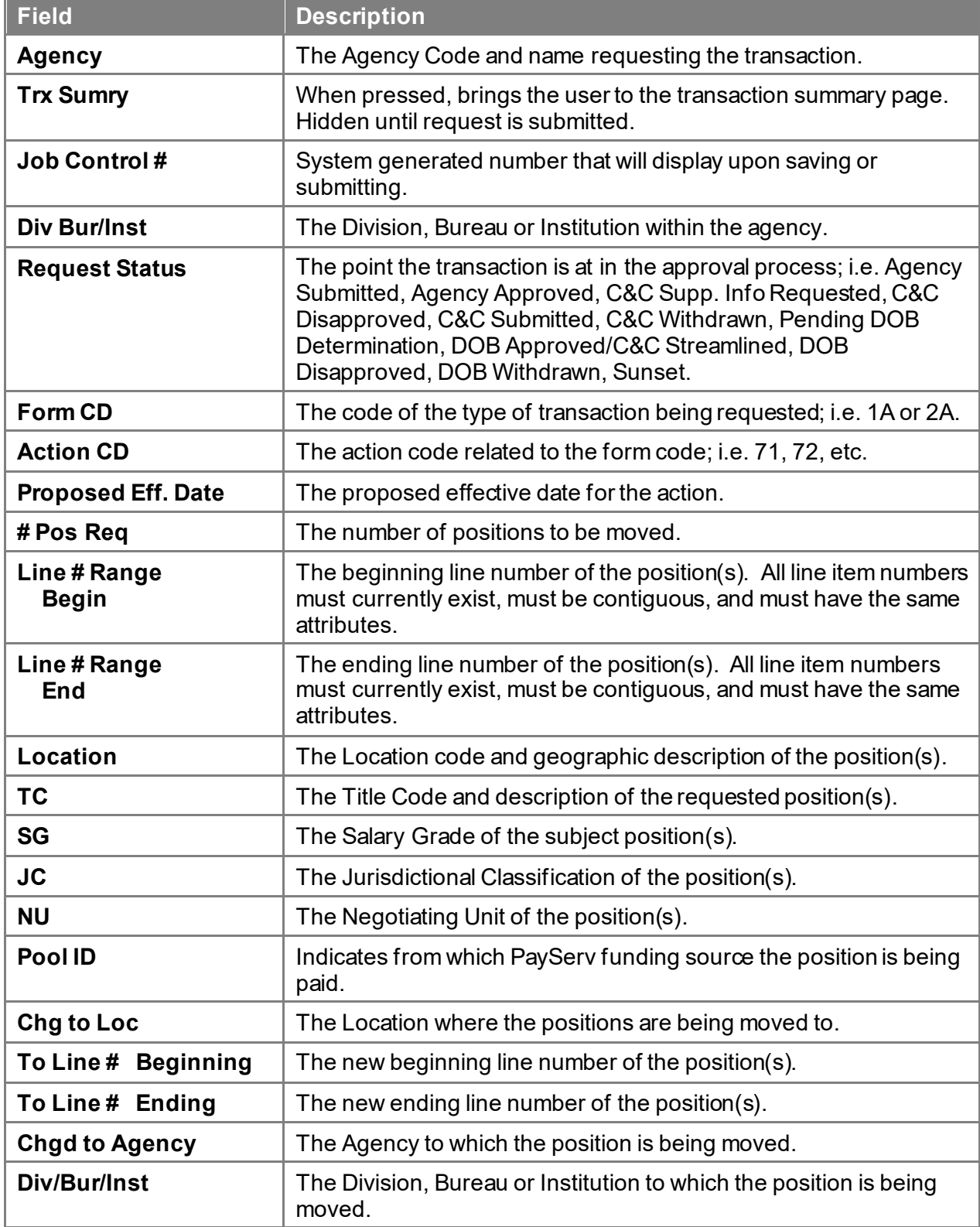

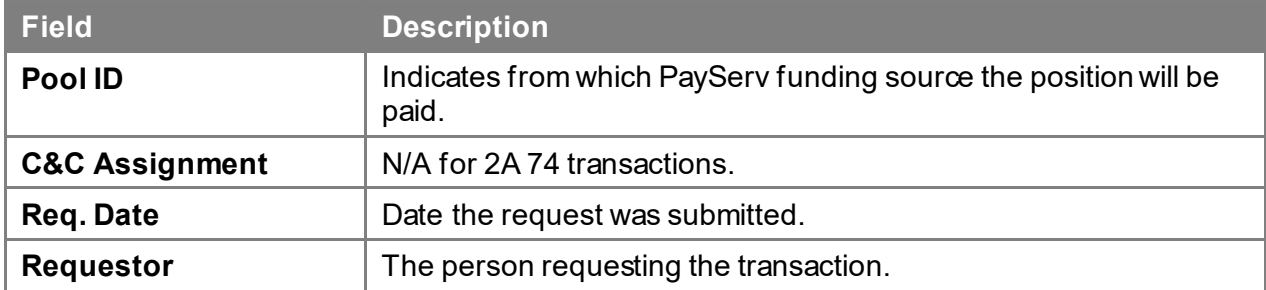

#### **2A – 74 Document Page Field Descriptions**

See Documents section of this manual.

#### **2A – 74 Determination Page Field Descriptions**

Home > NY Title and Position Mgmt > TPM Short Form Requests > Use > 1A/2A Transactions

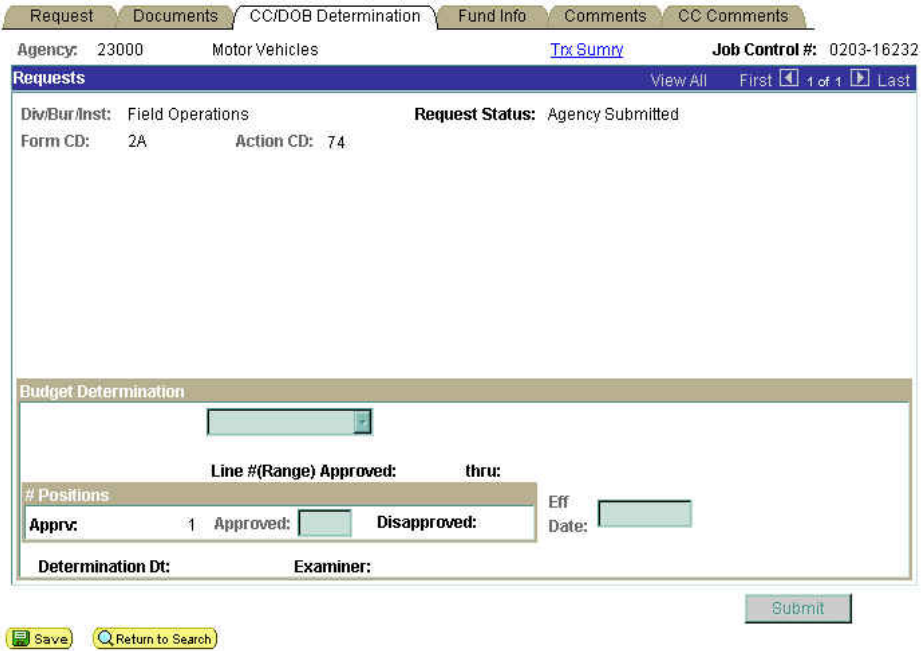

Request | Documents | CC/DOB Determination | Fund Info | Comments | CC Comments

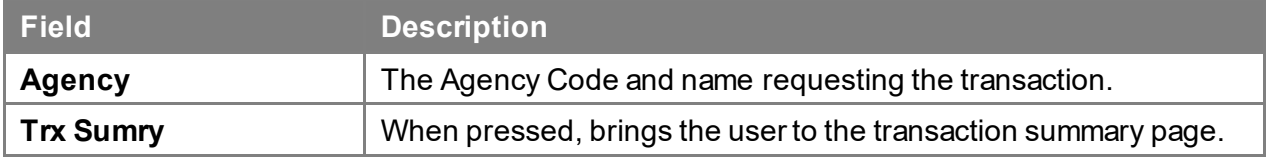

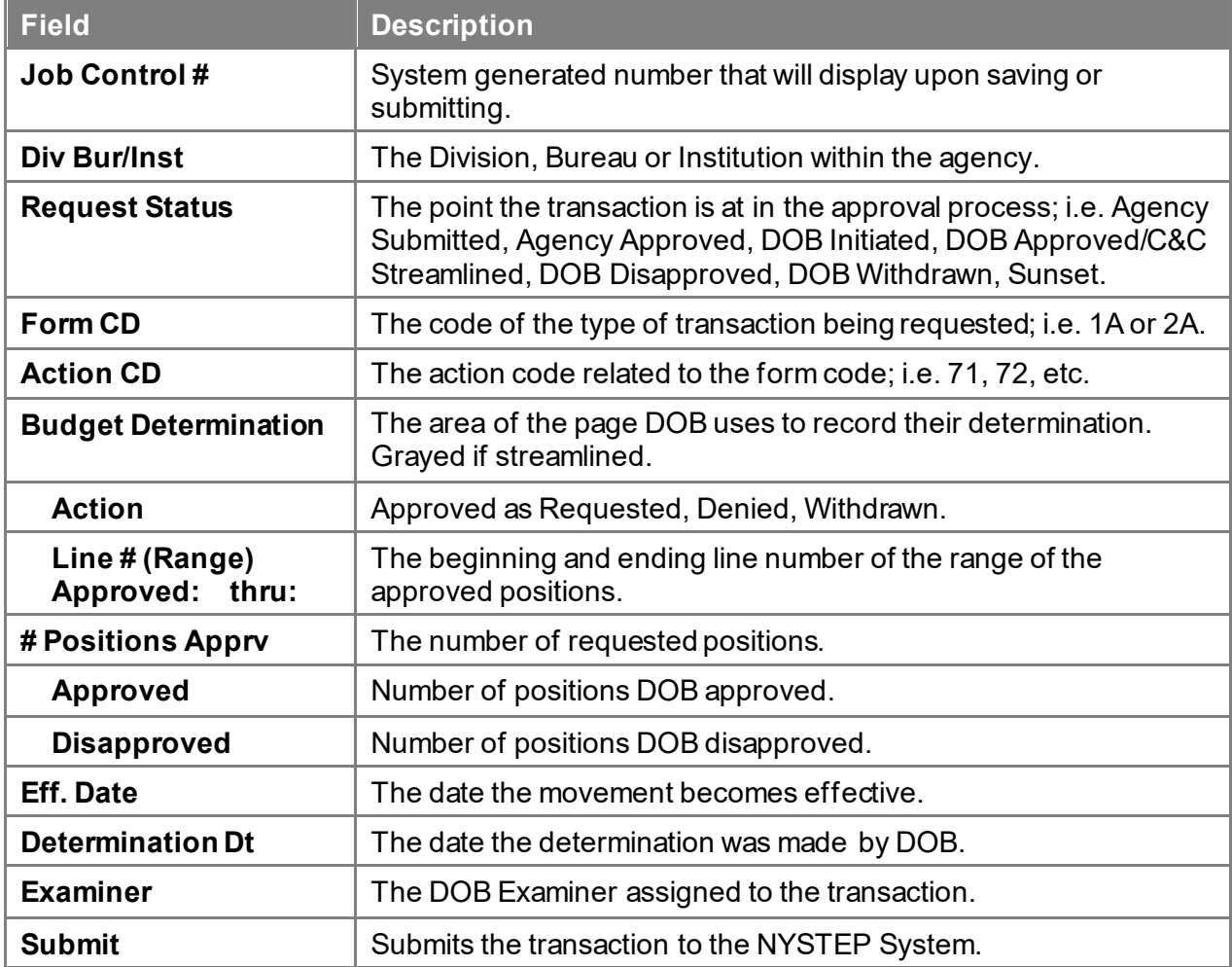

### **2A – 74 Fund Info Page Field Descriptions**

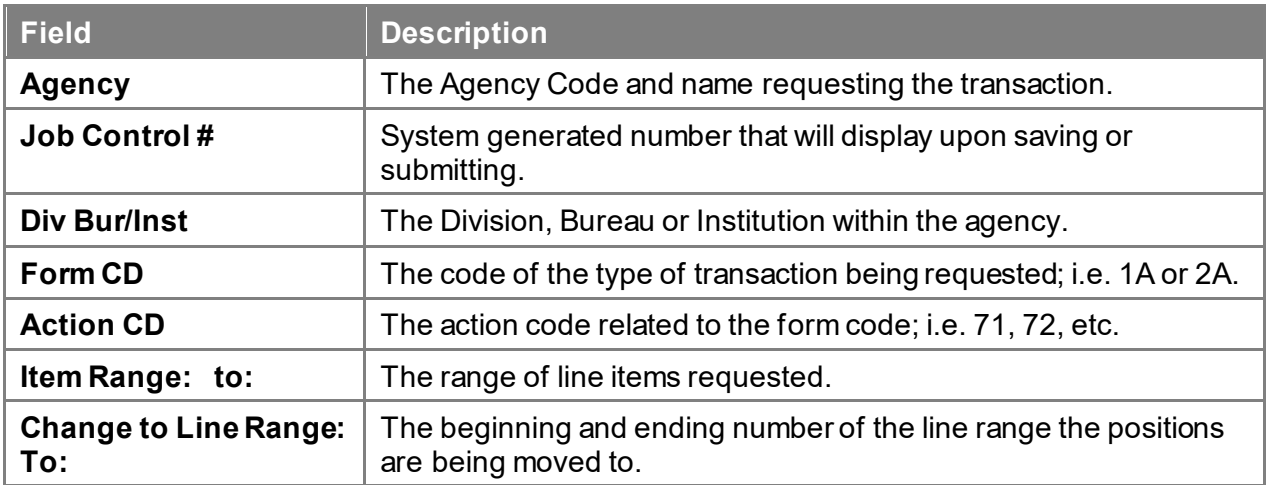

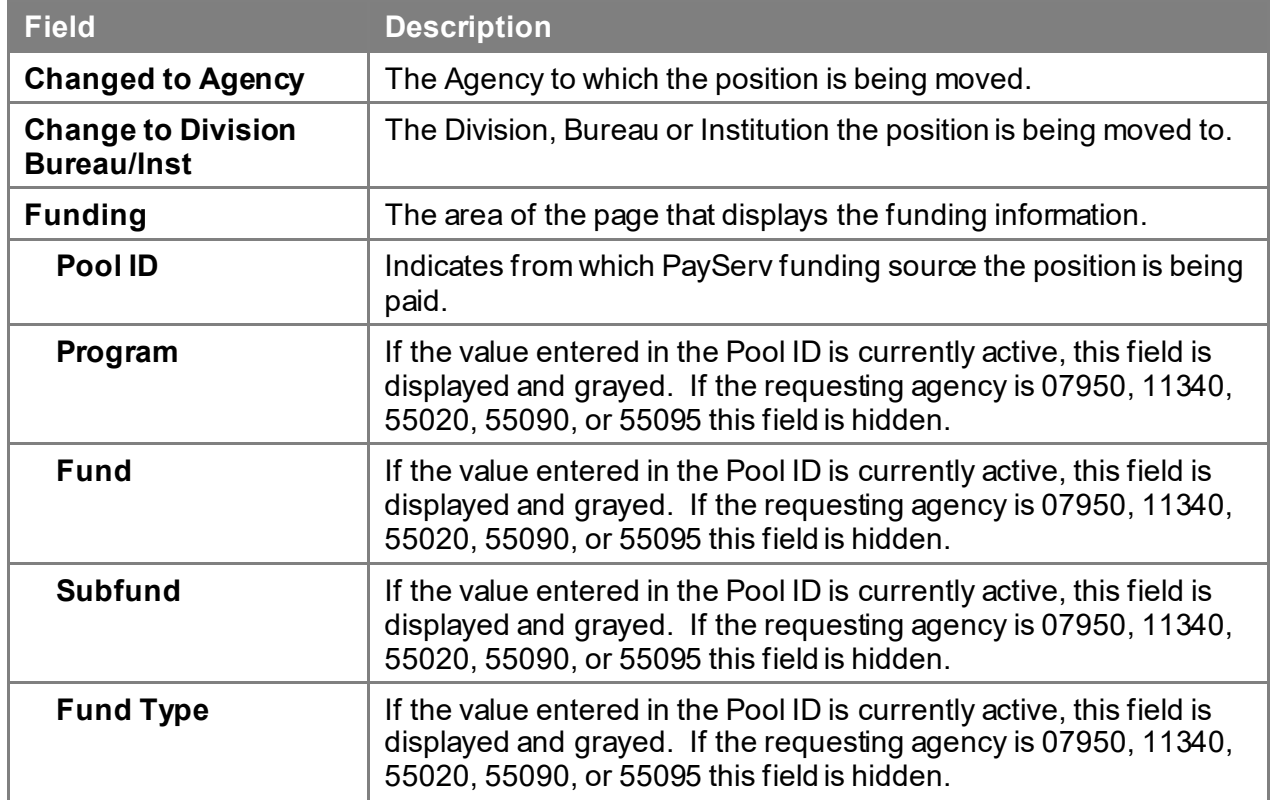

### **2A – 74 Comments & CC Comments Pages Field Descriptions**

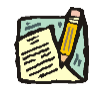

**NOTE:** The Comments pages are not available for use by C&C Analysts.

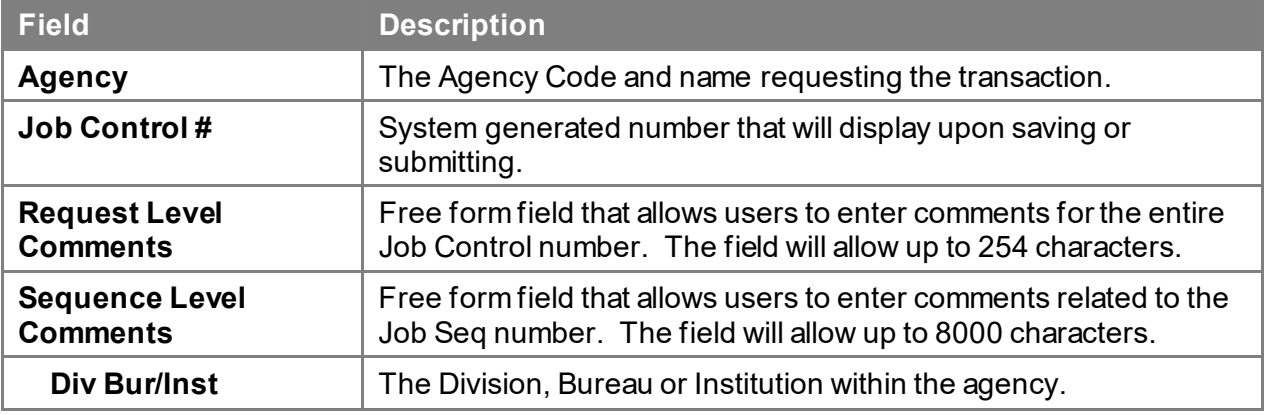